### **INF1026: Outils de bureautique, logiciels et Internet**

# **Séance 5: Traitement de texte –WORD Partie 2**

Chargée de cours: **Ange Adrienne NYAMEN TATO Département Informatique Session Été 2017 – Groupe 20**

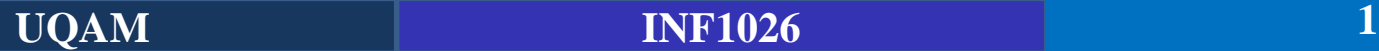

### **Notions abordées**

### Mise en page d'un document

- Liens hypertextes
- Thème
- Numérotation
- Entête et pied de page
- Mise en forme des pages (Taille, Format...)
- ▶ Utilisation des styles
- Modèles de documents
- ▶ Gestion des grands documents
	- Sections
	- Table des matières, index, citations, etc.

## **Résumé séance 4**

- Les documents Word sont par défaut enregistrés au format **.docx**. Si nécessaire, vous pouvez choisir un autre format afin que le document soit lisible dans un autre outil de traitement de texte.
- Il est prudent de demander **l'enregistrement automatique** de vos documents pour éviter toute perte de données.
- Les **sélections dans un tableau** sont un peu particulières. Elles reposent sur l'utilisation de **zones de sélection**, reconnaissables à l'aspect du pointeur de la souris.
- Les **recherches simples** se font dans le volet **Navigation**. Si elles sont plus complexes, vous utiliserez la boîte de dialogue Rechercher et remplacer.
- Les quatre niveaux d'un document sont Caractère, Paragraphe, Page et Section.
- Les règles permettent de visualiser les éléments qui composent un document tels qu'ils seront imprimés. La règle horizontale permet également de **définir des tabulations** pour effectuer **des alignements verticaux**.
- Word permet **d'« habiller » les images** d'un document pour les intégrer parfaitement au texte qui les environne.
- Vous pouvez insérer **des images, des graphiques, bref n'importe quoi dans un document Word**

### **Séance 5**

### Mise en page d'un document

- Liens hypertextes
- Thème
- Numérotation
- Entête et pied de page
- Mise en forme des pages (Taille, Format...)
- ▶ Utilisation des styles
- Modèles de documents
- ▶ Gestion des grands documents
	- Sections
	- Table des matières, index, citations, etc.

### **Points à voir dans la mise en page d'un document**

- **Insertion des liens hypertextes** qui donne accès à d'autres documents ou pages web. **Insertion des zones de texte** (utiles pour insérer n'importe quoi n'importe où).
- Mise en forme du document grâce aux **thèmes** mais aussi en exploitant les possibilités de **mise en page « manuelle »** de Word.
- Mise en forme des pages du document en jouant sur la **numérotation**, **entête** et **pied de page**, **leur taille**, **leur orientation et leurs marges** mais aussi en définissant des **pages de garde**, des **filigranes** et bien d'autres embellissements qui rendront vos documents bien plus agréables à lire.

#### **Créer ou modifier des liens hypertextes**

- Le moyen le plus rapide pour créer un lien hypertexte de base dans**après avoir tapé l'adresse d'une page** un document Office consiste à **appuyer sur entrée ou sur la barre d'espace** Web existante, telle que <http://gdac.uqam.ca/inf1026-50/> . **Office convertit automatiquement l'adresse en lien**.
- Outre les pages Web, vous pouvez créer des **liens vers des fichiers existants** ou nouveaux sur votre ordinateur. Vous pouvez également modifier le **texte d'affichage de l'adresse**, en modifiant le style de police ou couleur d'un lien hypertexte.

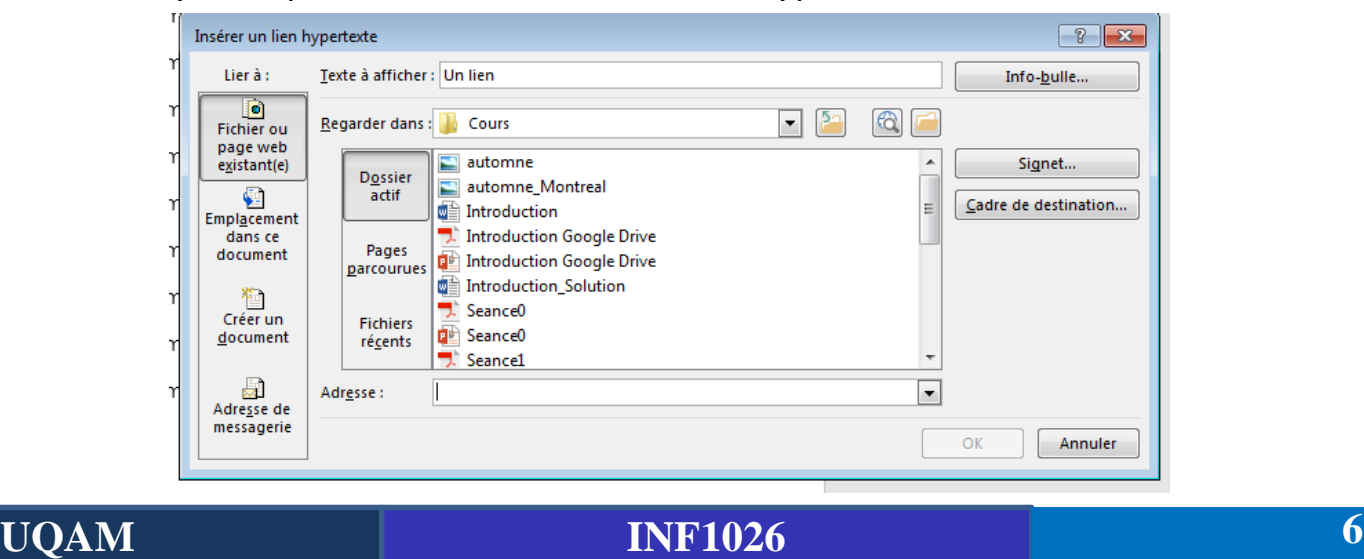

#### **Créer un lien hypertexte vers un emplacement sur le web**

- Sélectionnez le texte ou l'image que vous souhaitez afficher comme lien hypertexte.
- Sous l'onglet **Insertion**, cliquez sur lien hypertexte. **<sup>●</sup>**
- Vous pouvez également faire un clic droit sur le texte ou l'image, puis cliquez sur lien hypertexte dans le menu contextuel.
- Dans la zone Insérer un lien hypertexte , tapez ou collez le lien dans la zone adresse.

**REMARQUE 1** : Si vous ne voyez pas la zone **adresse**, vérifiez que **Page Web** ou un **fichier existant** est sélectionné sous **lier à**.

Si vous le souhaitez, tapez du texte d'affichage différent du lien dans la zone de texte à afficher. **REMARQUE 2 :** Si vous ne connaissez pas l'adresse de votre lien hypertexte, cliquez sur **Naviguer sur le Web** pour localiser l'URL sur Internet et le copier.

▪ Pour personnaliser **l'info-bulle** qui s'affiche lorsque vous placez le pointeur sur le lien hypertexte, cliquez sur info-bulle dans le **coin supérieur droit** de la boîte de dialogue Insérer un lien hypertexte, entrez le texte souhaité.

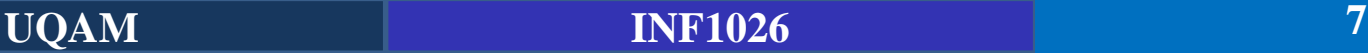

### **Mise en pratique**

**Réalisez ceci:**

- Télécharger le logo de l'UQAM disponible sur le site web du cours
- **EXT** L'insérer dans un document Word et y rajouter un lien hypertexte ramenant vers la page d'acceuil du site web de l'UQAM: <http://www.uqam.ca/>
- Rajoutez comme texte d'infobulle: **Visitez le site web de l'UQAM**
- Vous devez obtenir quelque chose de semblable à l'image ci-dessous dès que l'on passe la souris sur le logo de l'UQAM.

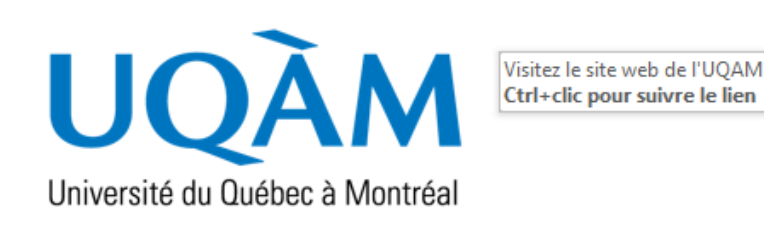

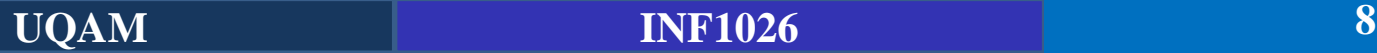

### **Mise en pratique (Suite)**

#### **Réalisez ceci:**

■ Faites un lien dans votre document qui mène vers le dossier Images de votre Ordinateur.

Dossier Images Ctrl+clic pour suivre le lien

Lien vers le dossier image de mon ordinateur

■ Faites un lien qui mène au début de votre document: Utilisez le document introduction.docx de la séance 4. Insérez ce lien à la fin du document.

> Lien vers le début Ctrl+clic pour suivre le lien

Accès au début du document Introduction

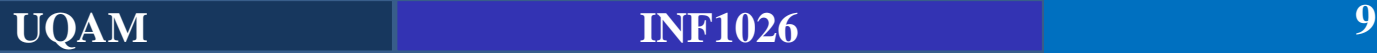

#### **Suppression ou modification d'un lien hypertexte**

■ Faites un clic droit sur le lien hypertexte et choisissez une option.

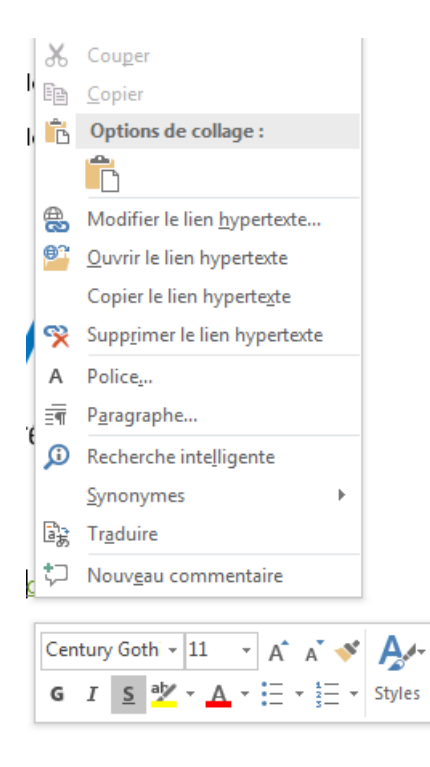

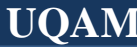

#### **Insertion d'un zone de texte**

- Une zone de texte permet d'insérer du texte mais aussi n'importe quoi d'autres (même un graphique) n'importe où, où vous la dessinez.
- Elle est accessible depuis l'onglet **insertion** dans le groupe **Texte**

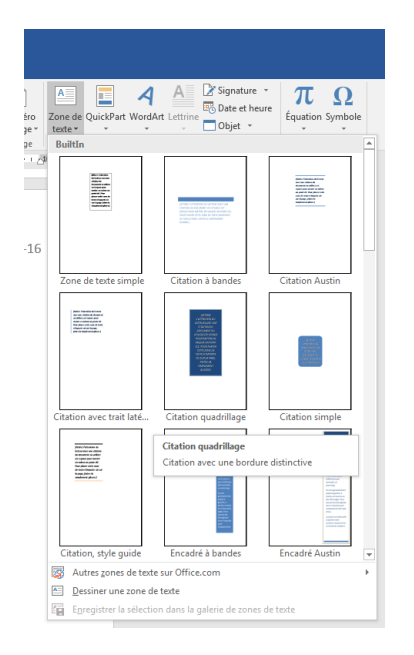

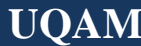

### **Utilisation des thèmes**

- Téléchargez le fichier **séance5\_thèmes.docx** se trouvant sur le site du cours ou dans Moodle
- Par **défaut**, les documents Word utilisent le **thème Office**. Pour choisir un autre thème, basculez sur l'onglet Mise en page (ou Création dans Word 2010 ou plus) du Ruban, cliquez sur **l'icône Thèmes** dans le groupe Thèmes et faites votre choix  $\blacksquare$ parmi les thèmes proposés. **Fichier** Accueil Insérer Création Mise en pa
- Pointez un des thèmes avec la souris pour constater son effet.

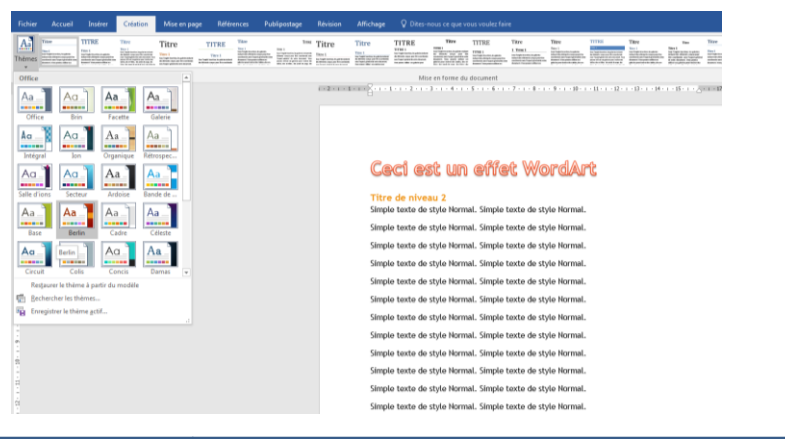

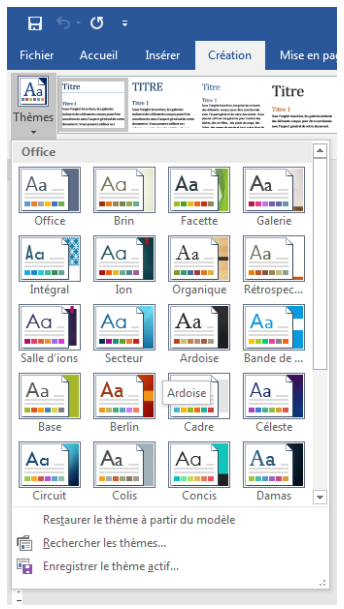

### **Modification d'un thème**

- Comme le montre la figure suivante, les icônes **Couleurs**, **Polices** et **Effets** du groupe Thèmes (ou onglet création) permettent de modifier les couleurs, les polices et les effets spéciaux du thème actuellement utilisé.
- Les couleurs et les polices peuvent être c**hoisies dans le menu ou personnalisées** en sélectionnant Nouvelles couleurs de

thème ou Nouvelles polices de thème dans le menu.

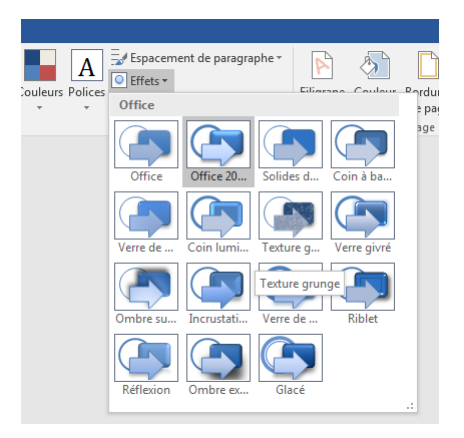

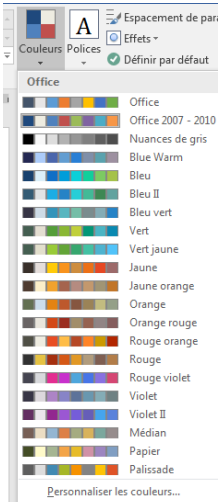

agraph

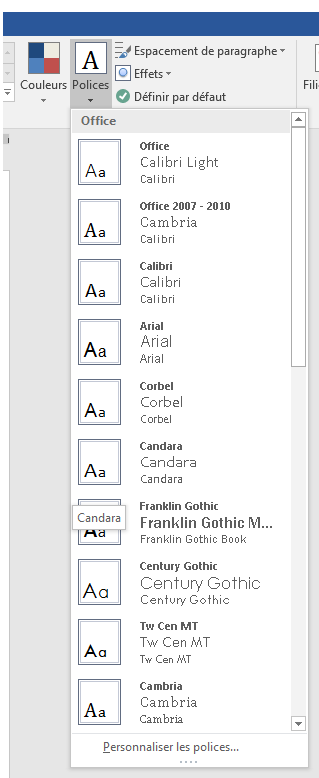

### **Enregistrement d'un thème modifié**

- **EXT** Après avoir modifié un thème en utilisant les icônes Couleurs, Polices et Effets, vous pouvez **l'enregistrer** pour pouvoir le **réutiliser** dans d'autres documents. Cliquez sur Thèmes, sur Enregistrer le thème actif et donnez un nom au nouveau thème.
- Comme le montre la figure suivante, le thème enregistré est accessible directement dans la  $\Box$   $\Diamond$   $\Box$ partie supérieure du menu Thèmes. Fichier Accueil Insérer Création Mise en pag-

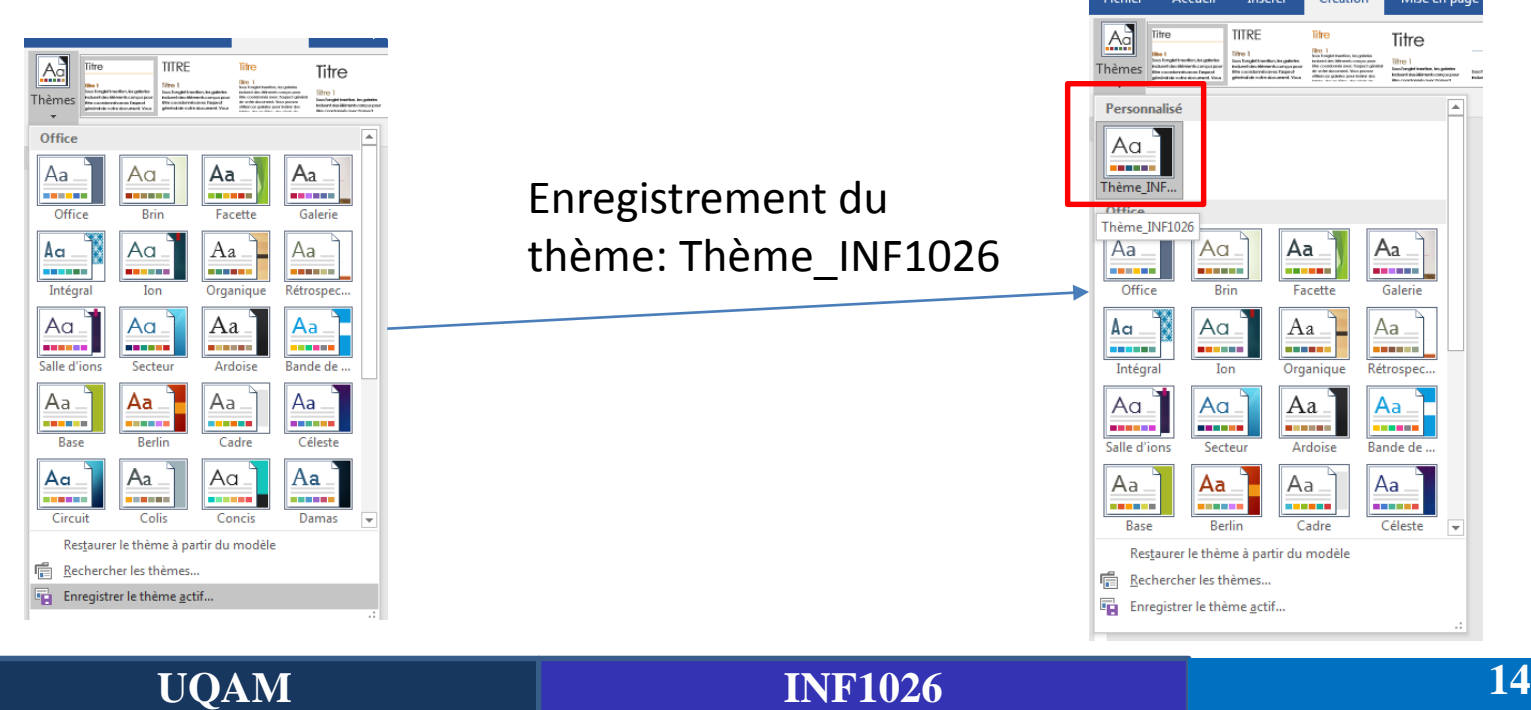

#### **Suppression d'un thème**

▪ Vous pouvez à tout moment supprimer un thème personnel : cliquez sur l'icône Thèmes, cliquez du bouton droit sur le thème à supprimer, sélectionnez Supprimer dans le menu et validez en cliquant sur Oui.

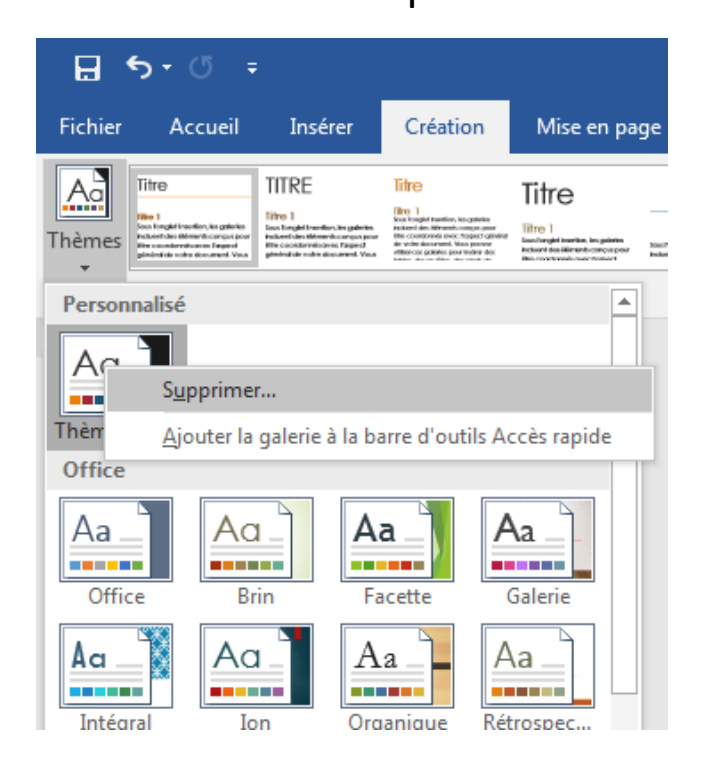

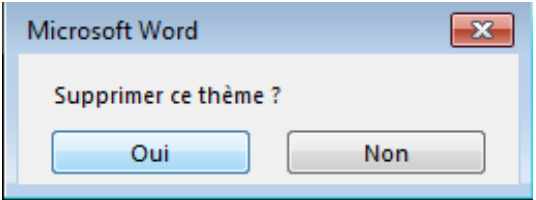

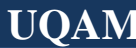

#### **Modification d'un thème**

▪ Testez les effets des trois réglages ci-dessus sur le document **séance5.docx**, téléchargé. Choisissez par exemple un jeu de **couleurs Aspect** et des **polices Century Gauthic**. Vous devriez obtenir le résultat suivant:

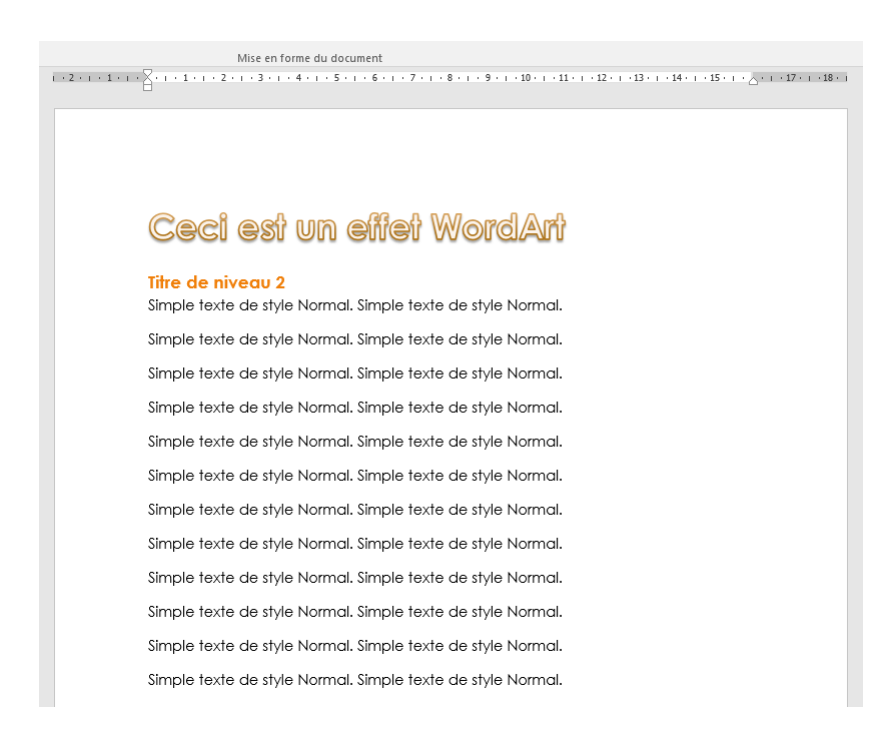

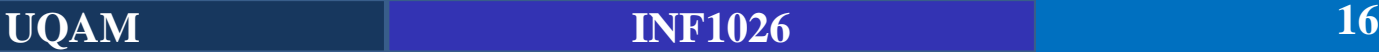

#### **Numérotation des pages d'un document**

- La numérotation des pages d'un document est vraiment aisée.
- Basculez sur l'onglet **Insertion** du Ruban.
- Cliquez sur **Numéro de page**.
- Choisissez la position des numéros de page (Haut de page ou Bas de page) et cliquez sur un des numéros proposés.

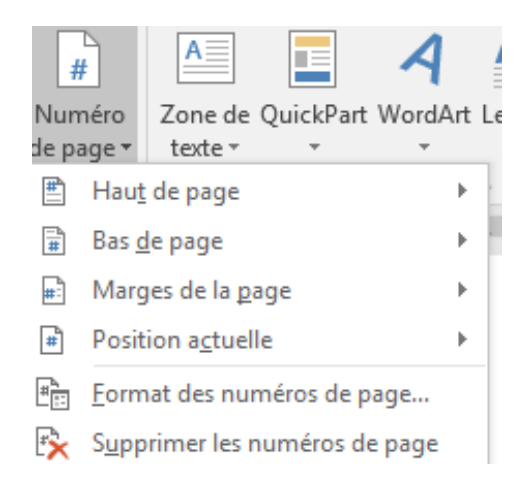

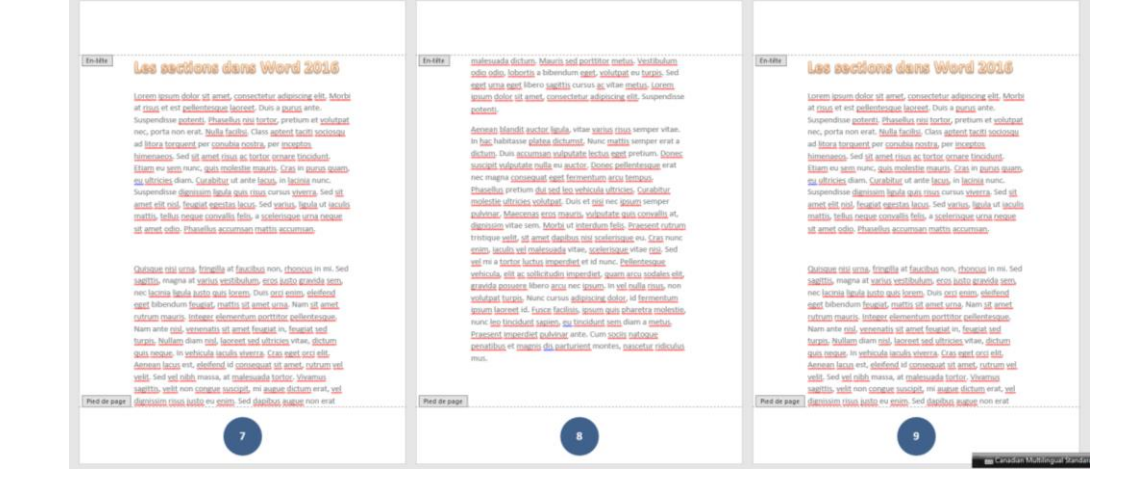

#### **En-têtes et pieds de pages**

- Les bandes horizontales (En-têtes et pieds de pages), affichées dans les parties supérieure et inférieure des pages, peuvent contenir bien d'autres informations que les numéros de pages comme le **titre du document**, la **date et l'heure** de l'impression, le **logo de la société**, etc.
- Pour insérer un en-tête ou un pied de page, vous pouvez utiliser les icônes En-tête et Pied de page, dans le groupe **En-tête et pied de page**, sous l'onglet **Insertion** du Ruban.

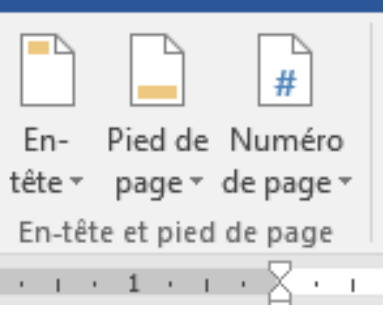

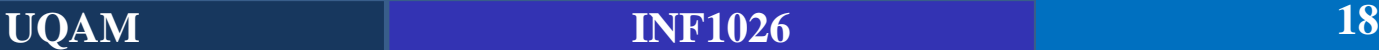

#### **En-têtes et pieds de pages**

■ Une fois l'en-tête ou le pied de page inséré, vous pouvez modifier les éléments qui le constituent en cliquant dessus et en tapant du texte au clavier.

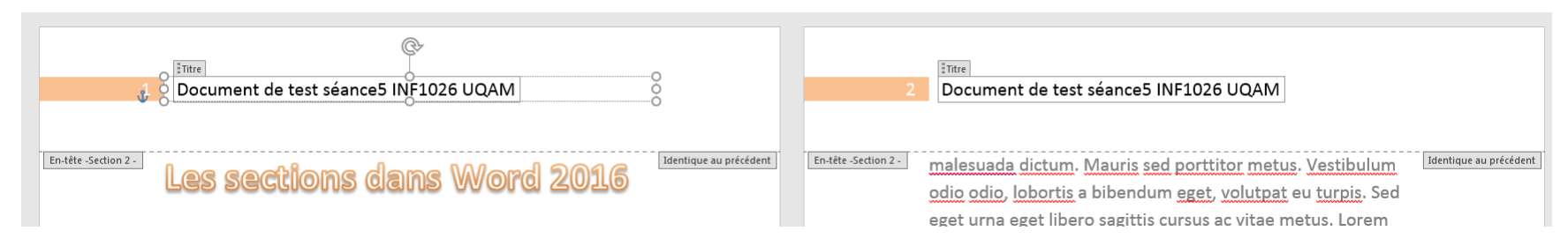

Une fois l'en-tête ou le pied de page choisi via les icônes En-tête ou Pied de page

du Ruban, vous pouvez le personnaliser à l'aide de l'onglet **Création** du Ruban.

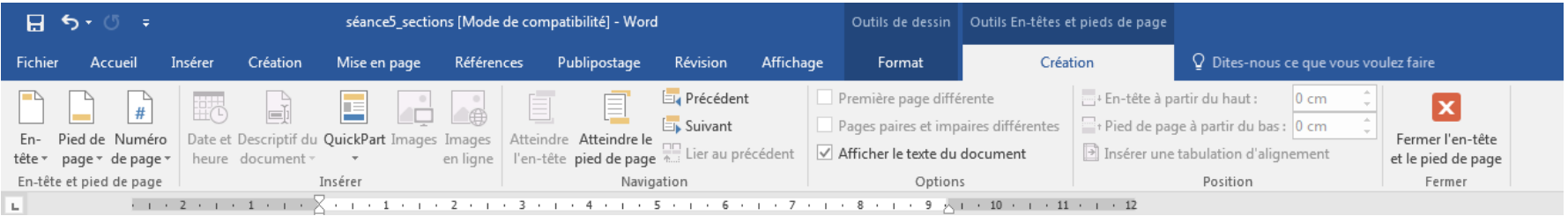

#### **En-têtes et pieds de pages**

- Grâce à l'onglet Création, vous pouvez par exemple :
	- insérer la date et l'heure actuelles ;
	- ajouter une image ou une image Clip art ;
	- choisir un autre en-tête ou un autre pied de page ;
	- insérer une tabulation pour positionner horizontalement des éléments ;
	- définir **l'espacement du haut de la page** avec l'en-tête et celui du **bas de la page** avec le pied de page
- **Les en-têtes et pieds de pages peuvent être différents sur les pages paires et impaires du document**. Pour cela, cochez la case Pages paires et impaires différentes (dans le groupe Options, sous l'onglet Création du Ruban). Définissez alors l'en-tête et pied de page d'une page paire, puis ceux d'une page impaire.

#### **Exercice**

▪ **Nous allons réaliser ceci**:

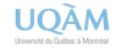

**INF1026 été 2017 4- mai - 17**

malesuada dictum. Mauris sed porttitor metus. Vestibulum odio odio, lobortis a bibendum eget, volutpat eu turpis. Sed eget urna eget libero sagittis cursus ac vitae metus. Lorem ipsum dolor sit amet. consectetur adipiscing elit. Suspendisse

- sélection de l'onglet Insertion dans le Ruban, clic sur l'icône **En-tête** dans le groupe **En-tête et pied de page** et sélection du modèle Vide.
- Insérez le logo de l'UQAM dans l'entête (télécharger le sur le site ou sur Moodle), on la redimensionne pour obtenir la taille désirée.
- Écrivez le texte INF1026 été 2017. Appliquez-lui une police de votre choix.
- Insérez la date du jour avec l'icône Date et heure du groupe **Insérer**, sous l'onglet **Création**. Appliquez-lui la même police définit ci-haut (utilisez X Reproduire la mise en forme).
- Insérez une **tabulation d'alignement Centre** devant «INF1026 été 2017» et une tabulation d'alignement Droite devant la date avec l'icône Insérer une tabulation d'alignement (dans le groupe **Position**, sous l'onglet **Création** du Ruban).

#### **Notes de bas de page et notes de fin de document**

▪ Les notes de bas de page et de fin de document sont utilisées pour fournir des références ou préciser le sens d'une portion de texte. Une note de bas de page est affichée dans la partie inférieure de la page où se trouve la portion de texte annotée. Quant aux notes de fin de document, elles sont rassemblées après la dernière page du document.

#### **Exemples d'utilisation:**

- Note de bas de page: donner des compléments d'informations sur les mots qui le nécessitent;
- Notes de fin de document: rassembler des informations de caractère plus général ou qui ne nécessitent pas d'être immédiatement explicitées.

Pour insérer une note, sélectionnez l'onglet Références du Ruban et cliquez sur l'icône **Insérer une note de bas de page** ou **Insérer une note de fin** dans le groupe **Notes de bas de page**.

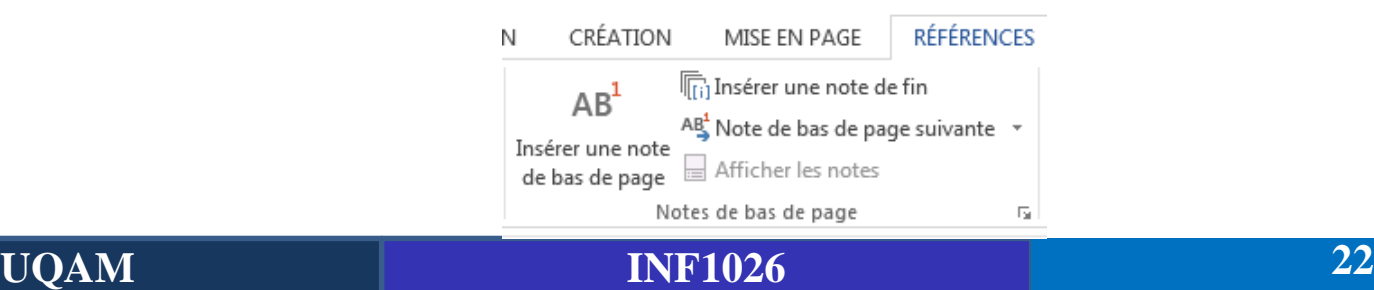

#### **Notes de bas de page et notes de fin de document**

#### **Exemple:** Note de bas de page + Note de fin de document

Le fait de prendre de boire du Matango<sup>1</sup> tous les jours peut être mauvais pour votre santé. En effet une surconsommation peut entraîner de graves maladies<sup>i</sup> du foie et autres. Il est donc vivement recommandé de n'en consommer qu'une petite quantité de temps à autre.

<sup>1</sup> Boisson alcoolisée très populaire dans le centre de l'Afrique.

Et si on passait à la deuxième feuille pour voir l'effet de l'insertion de note de fin de document?

<sup>i</sup> Fin du document

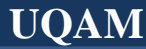

#### **Mise en forme des pages**

- En quoi concerne la mise en forme des pages d'un document ?
	- Définir une page de garde
	- Modifier la taille des pages,
	- Modifier le format et les marges du document
	- Insérer des filigranes et bien d'autres choses…

### **Page de garde**

- Pour améliorer l'allure d'un long document (mémoire, compte-rendu, e-book, etc.), vous pouvez insérer une page de garde avant chaque chapitre ou au début du document.
- Positionnez le point d'insertion à l'endroit où doit être insérée la page de garde. Basculez sur l'onglet **Insertion** du Ruban. Cliquez sur **Page de garde** et choisissez une des pages de garde

proposées par Word.

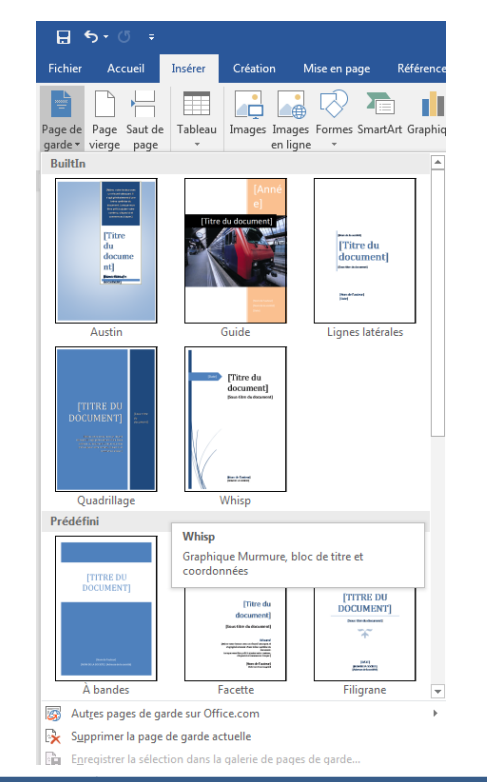

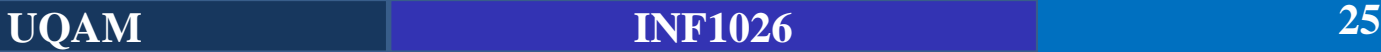

### **Page de garde**

Réalisez cette page de garde

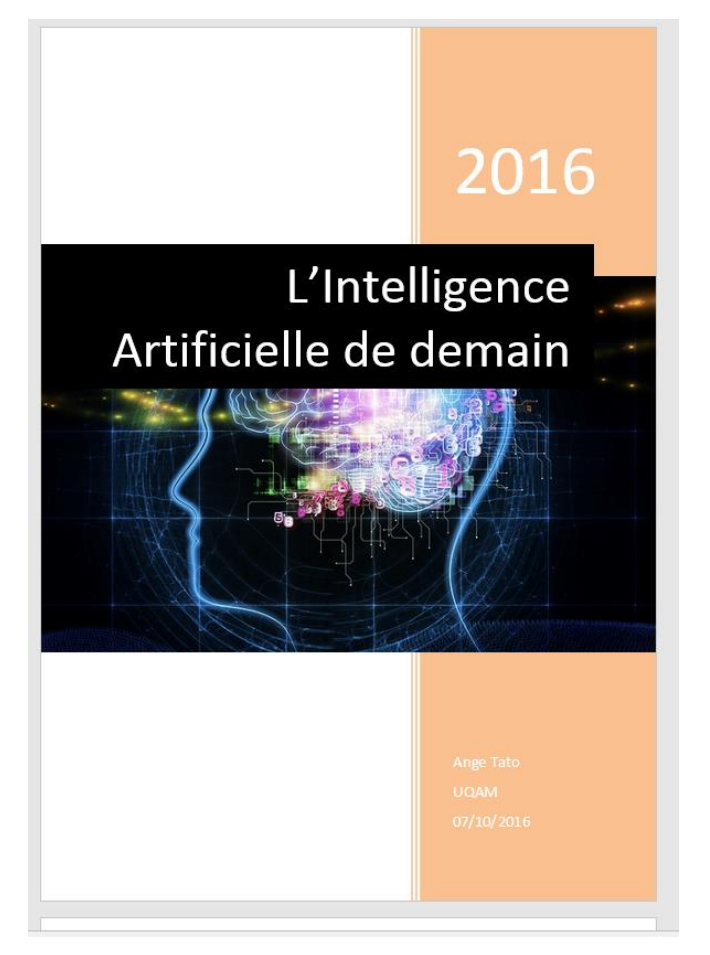

#### **Consignes:**

- Utilisez la page de garde "**Guide**"
- Utilisez l'image IA.jpg disponible sur le site du cours ou dans Moodle
- Entrez votre nom, la société et la date d'aujourd'hui.

#### **Taille, orientation et marges du document**

- En règle générale, les documents papier sont au format A4 : ils mesurent 21 centimètres de large par 29,7 centimètres de haut.
- Dans certains cas (comme l'impression d'enveloppes ou de cartons d'invitation, etc.), il peut être nécessaire d'utiliser une taille différente. Pour choisir la taille des feuilles, basculez sur l'onglet **Mise en page** du Ruban, cliquez sur **Taille** et choisissez une valeur dans la liste.

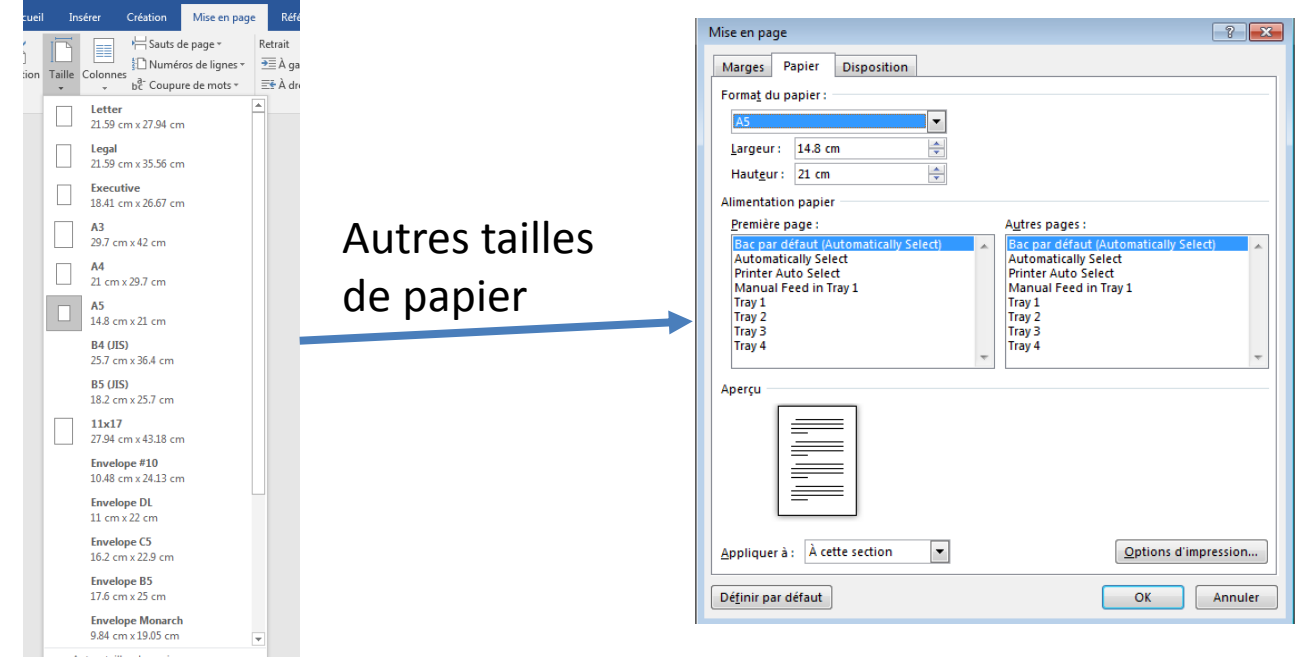

#### **Taille, orientation et marges du document**

- L'orientation du papier est choisie en cliquant sur l'icône **Orientation**, dans le groupe **Mise en page**, sous l'onglet **Mise en page.**
- La définition des marges se fait en cliquant sur l'icône **Marges**, dans le groupe **Mise en page**, sous l'onglet **Mise en page**.

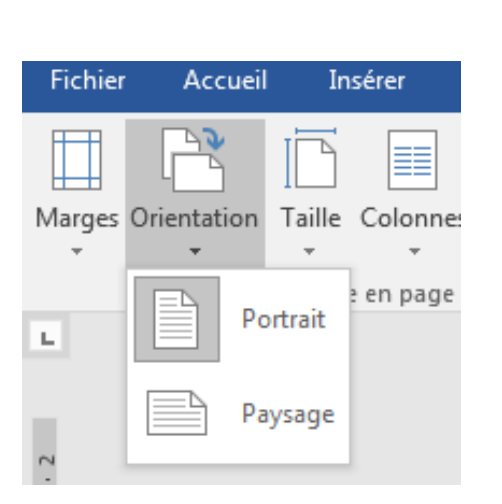

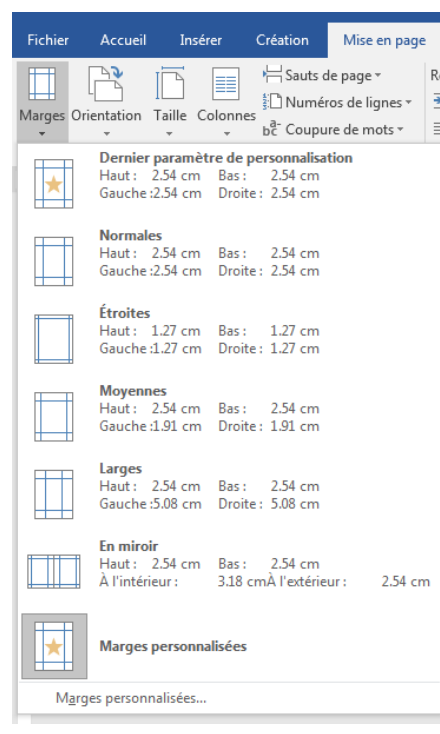

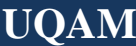

#### **Taille, orientation et marges du document**

- Si vous ne personnalisez pas les marges du document, elles seront par défaut **Normales**, c'està-dire égales à 2,5 cm sur chaque bord.
- Les marges **En miroir** sont à réserver aux documents qui doivent être reliés. Ainsi, les pages paires et impaires n'ont pas la même marge sur le bord correspondant à la reliure, comme représenté à la figure suivante.

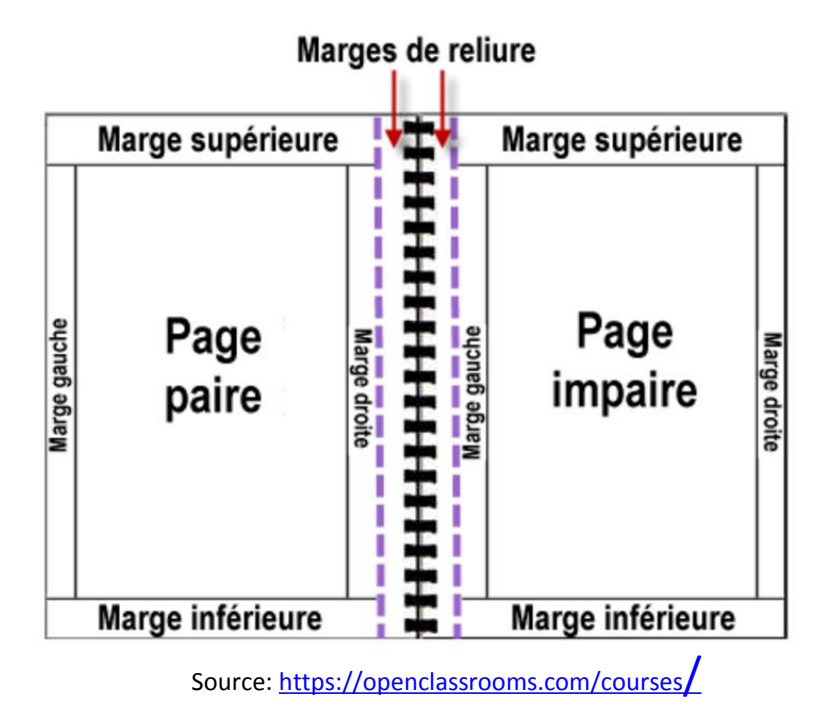

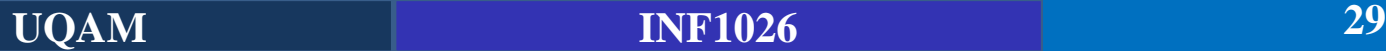

#### **Arrière plan d'un document**

- L'arrière-plan d'un document Word est, par défaut, de couleur blanche. Si vous êtes amenés à réaliser des **cartons d'invitation**, des **documents publicitaires** ou encore… des **pages Web**, vous voudrez peut-être donner un aspect moins conventionnel à vos créations en utilisant une couleur ou un dégradé d'arrière-plan.
- Basculez sur l'onglet **Mise en page ou Création** (Word 2010 et plus) du Ruban, cliquez sur l'icône **Couleur de page** dans le groupe **Arrière-plan** de page et choisissez une couleur dans le menu.
- Si les couleurs proposées ne répondent pas à vos besoins, cliquez sur Autres couleurs et choisissez une couleur sous l'onglet Standard, ou sous l'onglet Personnalisées.

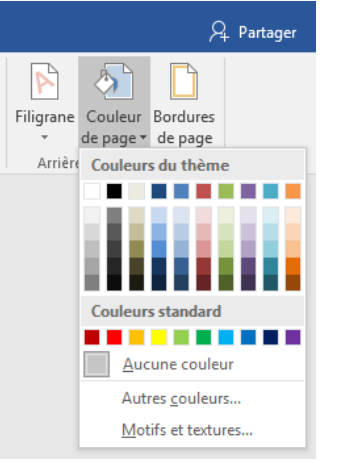

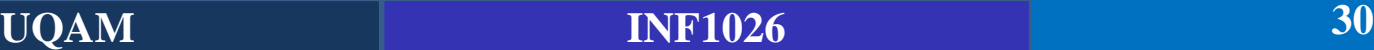

### **Les filigranes**

- Les filigranes sont des marques semi-transparentes qui se distinguent dans la trame de certains papiers, dans les billets de banque par exemple. Si Word (ou plutôt l'imprimante) n'est pas en mesure de créer de « vrais » filigranes, on peut cependant les simuler en insérant un texte ou une image en arrière-plan des pages d'un document.
- Sélectionnez l'onglet **Mise en page ou Création** (Word 2016) dans le Ruban, cliquez sur l'icône **Filigrane** dans le groupe **Arrière-plan de page** et choisissez un filigrane dans le menu, comme illustré à la figure suivante. spacement de paragraphe
- Les filigranes peuvent être constitués de texte ou d'images.
- Pour utiliser un texte en filigrane : sélectionnez l'option Texte en filigrane et complétez les éléments demandés, à savoir, Texte, Police, Taille, Couleur et Disposition.
- Pour utiliser une image en filigrane : sélectionnez l'option Image en filigrane, cliquez sur Sélectionner Image et désignez l'image à utiliser.

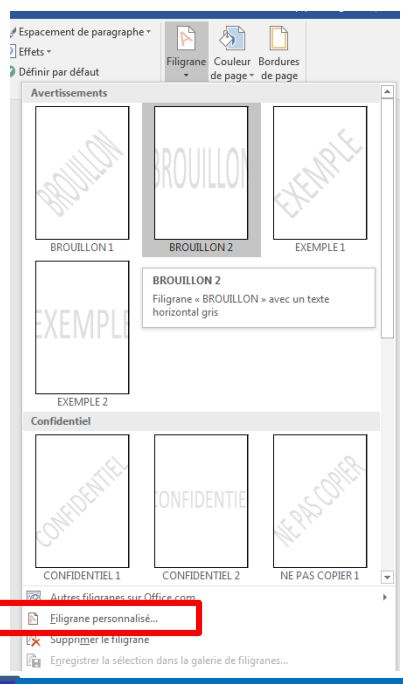

### **Bordure de page**

- Il est parfois nécessaire d'encadrer toutes ou certaines pages d'un document, par exemple pour créer un carton d'invitation ou encore pour donner du relief à une page importante du document. On réalise cette opération en cliquant sur l'icône **Bordures de page** (dans le groupe **Arrière-plan**, sous l'onglet **Mise en page ou Création** du Ruban).
- La boîte de dialogue affichée est représentée à la figure suivante. Choisissez :
	- Le type, le style, la couleur, la largeur et éventuellement le motif de la bordure ;
	- Les côtés sur lesquels doit apparaître la bordure;
	- La portée de la bordure (tout le document, seulement la section courante, etc.) ;
	- La position de la bordure par rapport aux bords de la feuille.
	- Puis cliquez sur OK pour appliquer la bordure.

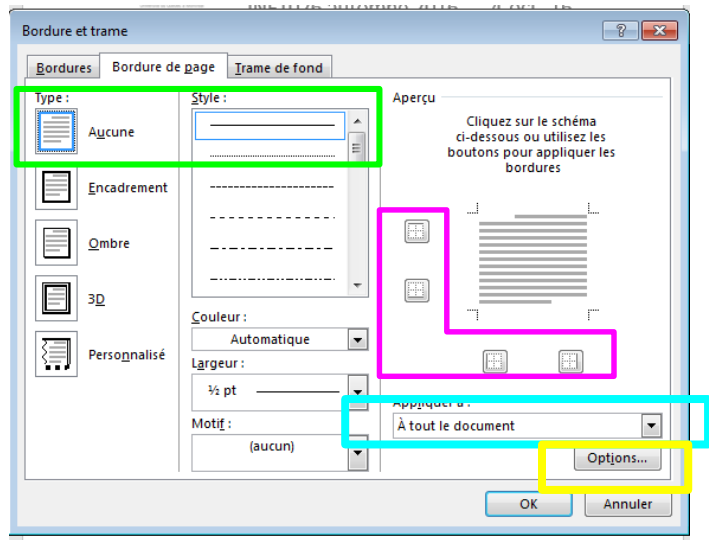

### **Multicolonnage**

- Définir un multicolonnage consiste à répartir du texte sur plusieurs colonnes.
- **E** Téléchargez le document **séance5** Multi.docx qui se trouve sur le site du cours ou dans Moodle
- Basculez sur l'onglet **Mise en page** dans le Ruban. Cliquez sur l'icône **Colonnes** et choisissez un type de **multicolonnage**.

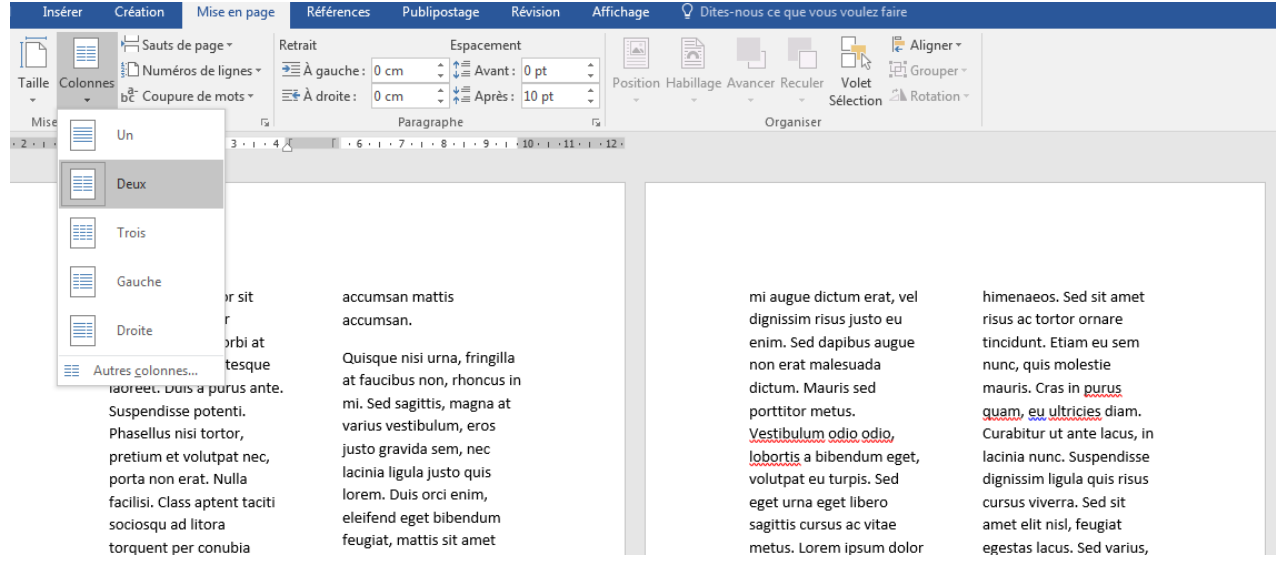

#### **Multicolonnage (2 colonnes et plus…)**

- Cliquez sur **Colonnes** et choisissez **Autres colonnes** dans le menu. La boîte de dialogue affichée est représentée à la figure suivante.
- Indiquez le nombre de colonnes souhaité dans le champ **Nombre de colonnes**, la largeur et l'espacement des colonnes dans le groupe d'options **Largeur et espacement**, et cochez la case **Ligne séparatrice**. Un clic sur OK et le texte s'adapte aux nouveaux paramètres, comme le montre la figure suivante.

**UQAM INF1026 34**

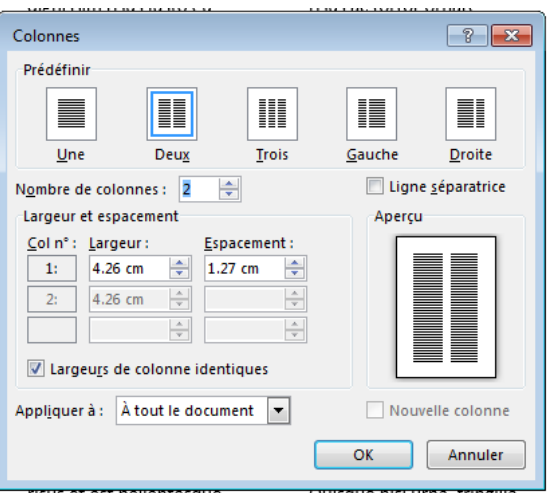

#### **Réalisez ceci dans le document séance5\_multi.docx que vous venez de télécharger**

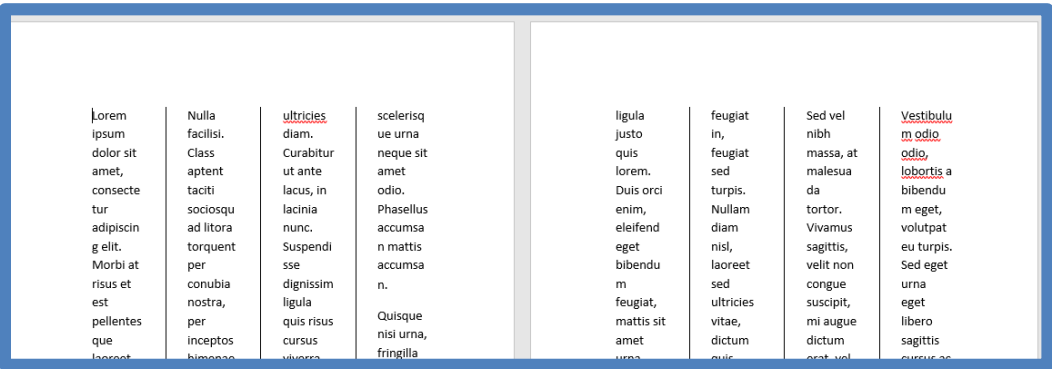

### **Objectifs**

- Apprendre à exploiter les styles rapides et les styles de titres (Titre 1, Titre 2, etc.)
- Visualiser les styles utilisés dans vos documents.
- Modifier les styles existants
- **Enc** Créer vos propres styles.
- Attacher un ensemble de styles à un document ou à un modèle particulier.

#### **Utile:**

▪ Téléchargez le document **séance5\_styles**.docx disponible sur le site web ou dans Moodle

#### **Les styles rapide**

- **■** Un style s'applique au texte sélectionné ou au paragraphe dans lequel se trouve le point d'insertion.
- Plusieurs styles prédéfinis sont disponibles dans la palette **Styles rapides** du Ruban (sous l'onglet Accueil, dans le groupe Style). Le nombre de styles directement accessibles dépend de la largeur de la fenêtre.
- Les styles sont importants car ils permettent **d'uniformiser** un document en appliquant les mêmes caractéristiques de mise en forme aux éléments qui le composent. De cette manière, ils créent une identité visuelle forte et rassurante pour le lecteur. Ainsi, tous les **titres** auront un aspect **similaire** et tous les textes utiliseront la même police et le même alignement.

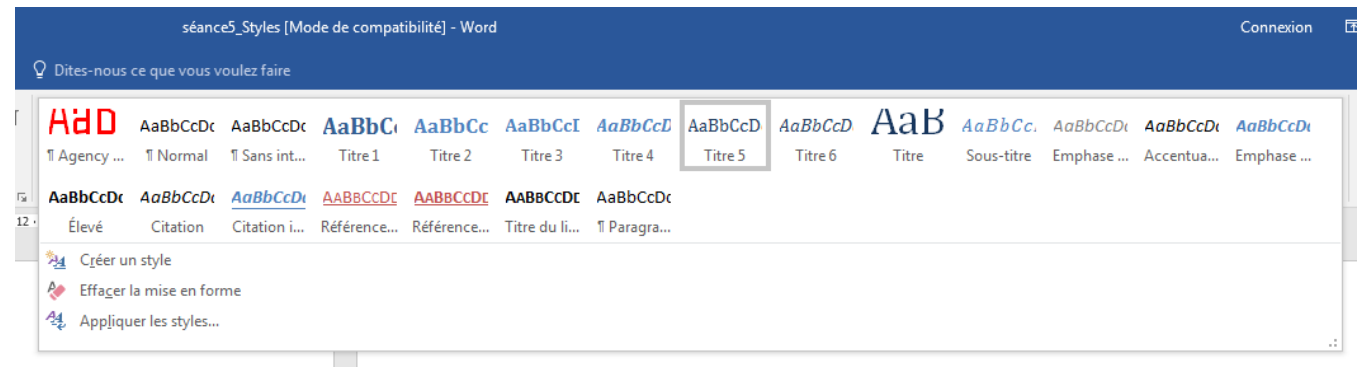

#### **Bien utiliser les styles de titres**

■ Les styles de titres (Titre 1, Titre 2, Titre 3, etc.) permettent d'organiser le contenu d'un document en utilisant le mode **d'affichage Plan**.

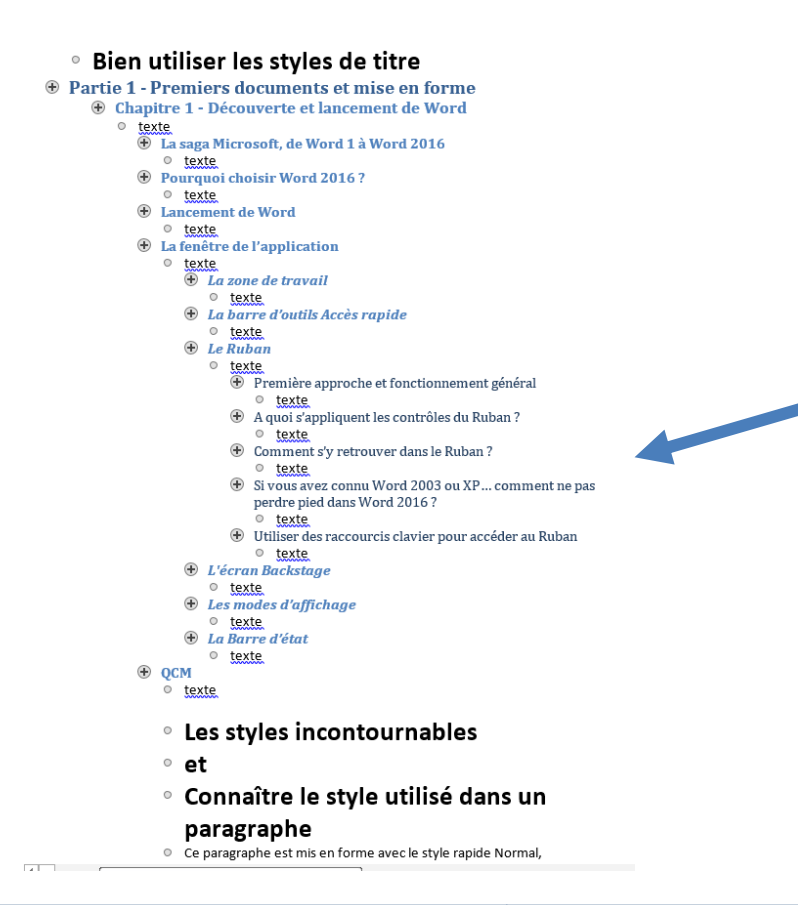

Affichez en mode plan le document **séance5\_styles**.docx

#### **Bien utiliser les styles de titres**

■ Les styles de titres (Titre 1, Titre 2, Titre 3, etc.) permettent d'organiser le contenu d'un document en utilisant le mode **d'affichage Plan**.

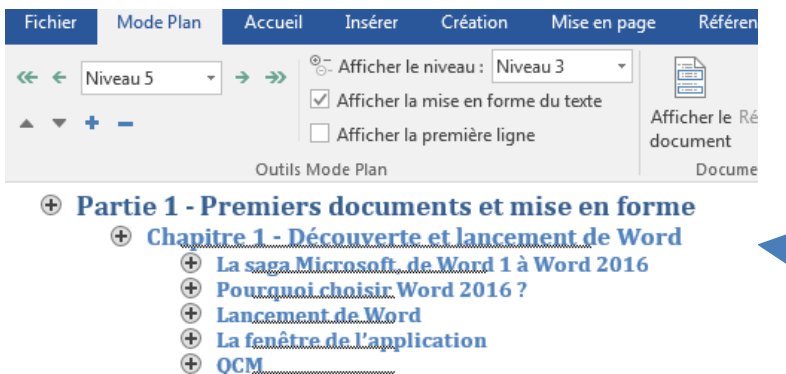

⊕

**Affichez en mode plan le document séance5\_styles.docx. Vous devez obtenir cette image.**

Seuls les niveaux de titres (ici Titre 1, Titre 2 et Titre 3) apparaissent. Le texte qui compose les différentes sections est caché. Si nécessaire, vous pouvez remanier le document en déplaçant les différents niveaux de titre. (*Voir menu Mode Plan*)

#### **Styles incontournables**

- Quelques styles sont dignes d'intérêt :
	- **Normal** : style utilisé par défaut dans les nouveaux documents ;
	- **Emphase pâle et Emphase intense** : mise en avant d'un bloc de texte ;
	- **Référence pâle et Référence intense** : détache un bloc du reste du texte.
- La figure suivante représente un même paragraphe mis en forme tour à tour avec les styles rapides Normal, Citation intense, Titre 3 et Référence pâle.

Ce paragraphe est mis en forme avec le style rapide Normal, directement disponible dans l'onglet Accueil du Ruban.

> Ce paragraphe est mis en forme avec le style rapide Citation intense, directement disponible dans l'onglet Accueil du Ruban.

Essayez sur le document **séance5\_styles.docx**

Ce paragraphe est mis en forme avec le style rapide Titre 3, directement disponible dans l'onglet Accueil du Ruban.

CE PARAGRAPHE EST MIS EN FORME AVEC LE STYLE RAPIDE REFERENCE PALE, DIRECTEMENT DISPONIBLE DANS L'ONGLET ACCUEIL DU RUBAN.

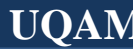

#### **Connaître le style utilisé dans un paragraphe**

- Le style du paragraphe dans lequel se trouve le point d'insertion apparaît dans la palette **Styles rapides** du Ruban… à condition que l'icône du style en question soit visible. Pour ce faire, vous devrez peut-être cliquer une ou plusieurs fois sur les flèches de défilement jusqu'à ce que le style du paragraphe apparaisse.
- Vous pouvez également afficher la Barre **Appliquer les styles**, sur le côté droit du document ou le **Volet de zone de style**, sur le côté gauche du document.
- Cliquez sur l'icône **Autres** dans l'onglet inférieur droit de la palette **Styles rapides** et, dans le menu, sélectionnez **Appliquer les styles**. La barre **Appliquer les styles** est immédiatement affichée dans la partie droite ou gauche de la fenêtre.
- Le style du paragraphe dans lequel se trouve le point d'insertion est affiché dans la liste déroulante **Nom de style**. Cette même liste permet d'appliquer le style de votre choix au paragraphe dans lequel se trouve le point d'insertion ou au bloc de texte sélectionné.

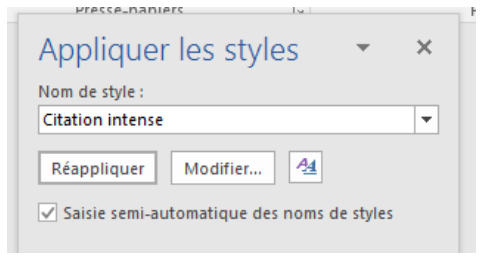

#### **Connaître le style utilisé dans tout le texte**

▪ Il suffit de cliquer sur l'icône **Styles**, dans l'angle inférieur droit du groupe Style, pour afficher la barre Styles.

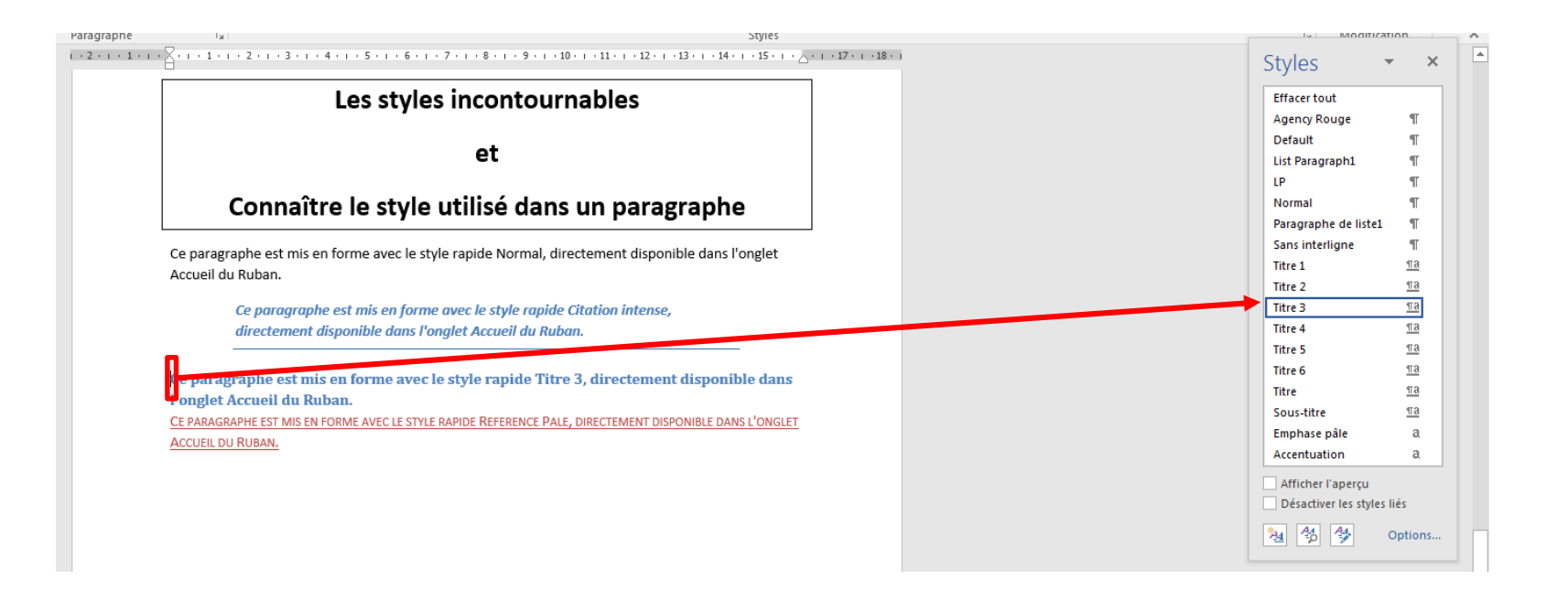

#### **Modifier des styles existants**

■ Cliquez avec le bouton droit sur le style à modifier dans la palette Styles rapides et, dans le menu contextuel, choisissez Modifier. Cette action ouvre la boîte de dialogue Modifier le style, représentée à la figure suivante.

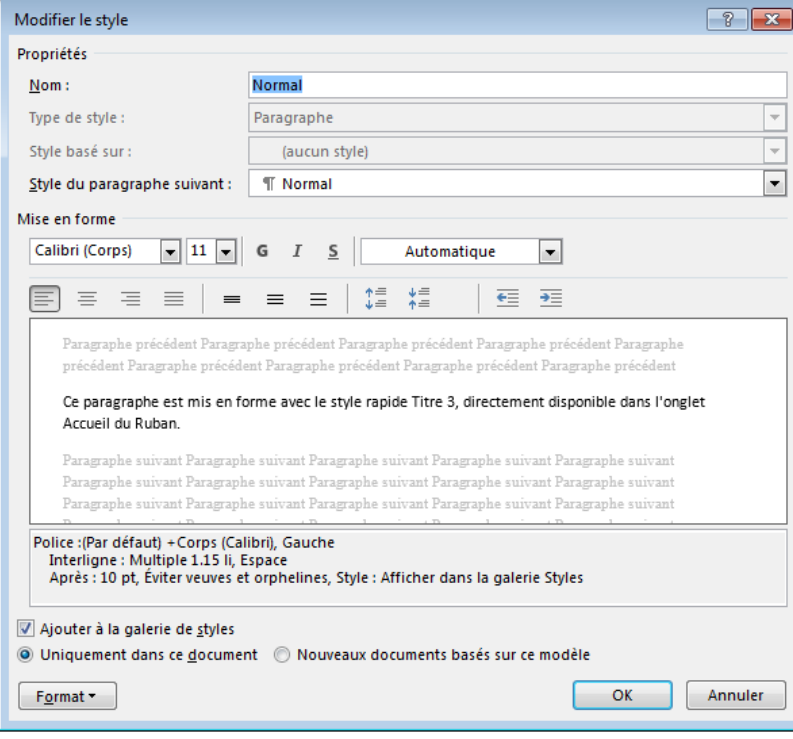

Modifiez un ou plusieurs paramètres dans cette boîte de dialogue puis cliquez sur OK.

Le style est immédiatement modifié en conséquence et appliqué, le cas échéant, aux paragraphes qui l'utilisaient dans le document.

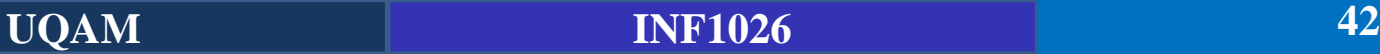

#### **Créer ses propres styles**

#### **Quatre étapes** :

- Saisissez un paragraphe de texte.
- Utilisez le Ruban pour mettre en forme ce paragraphe. Par exemple, modifiez la police, la taille des caractères, la couleur des caractères et l'alignement en utilisant les groupes **Police** et **Paragraphe** de l'onglet **Accueil**.
- Placez le point d'insertion dans ce paragraphe. Cliquez sur l'icône **Styles** (dans l'angle inférieur droit du groupe Style, sous l'onglet Accueil) pour afficher le volet Styles, puis cliquez sur l'icône **Nouveau style**, dans la partie inférieure du volet Styles.
- Cette action ouvre la boîte de dialogue Créer un style à partir de la mise en forme, représentée. Donnez un nom au nouveau style et validez en cliquant sur OK. Le nouveau style est immédiatement ajouté à la palette Styles rapides.
- **Essayez-le:** Créez votre propre style !

### **Modèles de documents**

#### **Créer un modèle de document**

- La notion de style est intimement liée à celle de modèle : chaque modèle contient, entre autres, un certain nombre de styles qui lui sont propres.
- **E** Lorsque vous créez un nouveau document basé sur un modèle donné, les styles correspondants sont automatiquement chargés et accessibles dans le groupe Styles du Ruban ainsi que dans les barres Style et Appliquer les styles.
- Lorsque vous créez un nouveau document sans préciser son modèle, c'est le modèle par défaut qui est utilisé.
- Nous allons créer notre propre modèle avec nos styles

### **Modèles de documents**

#### **Créer un modèle de document**

#### **Trois étapes :**

- Créez un nouveau document.
- Modifiez ou créez des styles dans ce document. À titre d'exemple, modifiez le style **Titre 1** en lui affectant les caractéristiques suivantes : **Police Comic Sans MS, taille 24 points, souligné, couleur rouge.**
- Enregistrez le document en tant que modèle. Pour cela :
	- Depuis le menu Fichier, lancez la commande Enregistrer sous ;
	- Dans la liste déroulante Type, choisissez **Modèle Word** ;
	- Stockez le document dans le dossier Users\utilisateur\AppData\Roaming\Microsoft\Templates, où Users est votre nom d'utilisateur sous Windows ; séance5 Style
	- Validez en cliquant sur Enregistrer.

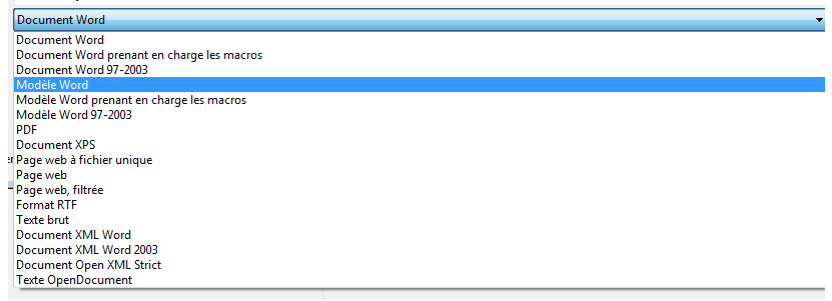

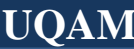

### **Modèles de documents**

#### **Créer un modèle de document**

- Une fois le modèle personnel enregistré, vous pouvez créer un ou plusieurs documents basés sur ce modèle :
	- Sélectionnez l'onglet Fichier dans le Ruban ;
	- Cliquez sur Nouveau, puis sur Mes modèles ;
	- Désignez le modèle dans la boîte de dialogue Nouveau et validez.

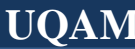

#### **Les sections**

- Téléchargez le fichier **séance5\_sections.docx** sur le site web du cours ou dans Moodle.
- Dans quels cas utiliser les sections ?
	- numérotation partielle des pages d'un document ;
	- numérotation de certaines lignes dans le document ;
	- plusieurs colonnes dans une partie du document ;
	- utilisation de plusieurs en-têtes et pieds de page ;
	- et dans d'autres domaines du même type pour lesquels le document doit être divisé en plusieurs blocs ayant chacun des caractéristiques de mise en page différentes.

### **Les sections (définir un saut de section)**

▪ Placez le point d'insertion à l'endroit précis où vous voulez insérer un saut de section. Basculez sur l'onglet **Mise en page** dans le Ruban. Cliquez sur **Sauts de page** dans le groupe **Mise en page** et choisissez le type du saut de section à utiliser en cliquant sur une des entrées affichées sous **Sauts de section**.

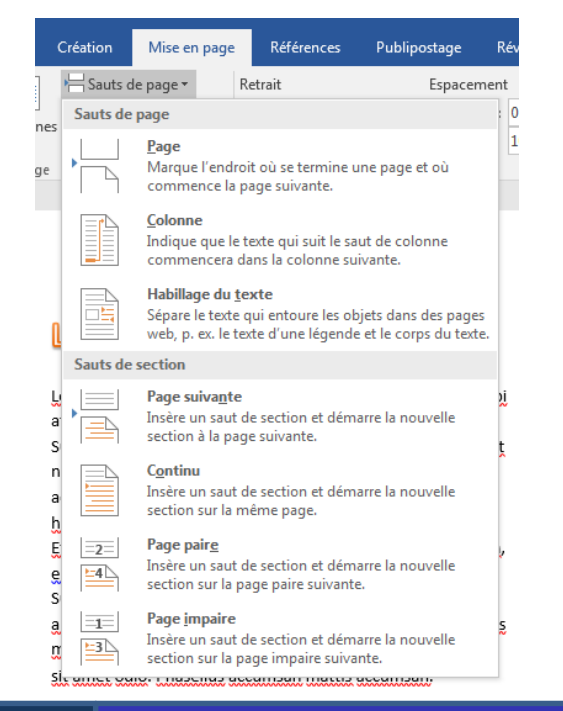

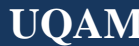

### **Les sections (définir un saut de section)**

- Le saut de section peut :
	- renvoyer à la page suivante (Page suivante) ;
	- se faire dans la même page, sans occasionner de saut de page (Continu) ;
	- renvoyer à la page paire suivante (Page paire) ;
	- renvoyer à la page impaire suivante (Page impaire).

Sauts de section

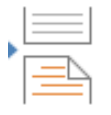

#### Page suivante

Insère un saut de section et démarre la nouvelle section à la page suivante.

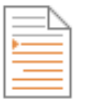

#### Continu

Insère un saut de section et démarre la nouvelle section sur la même page.

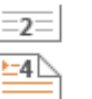

#### Page paire

Insère un saut de section et démarre la nouvelle section sur la page paire suivante.

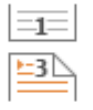

#### Page impaire

Insère un saut de section et démarre la nouvelle section sur la page impaire suivante.

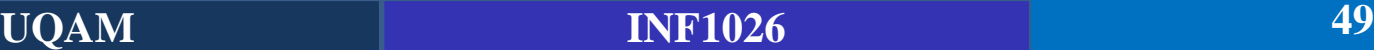

#### **Encore une numérotation de pages…mais par parties** ☺

- Imaginez que vous deviez numéroter les pages d'un document. Facile n'est ce pas?
- Ok, mais pas toutes les pages : seulement celles situées entre les **pages 3 et 7**. La page 3 devra porter le numéro de page 1, la page 4 le numéro de page 2, et ainsi de suite jusqu'à la page 7 qui devra porter le numéro de page 5.
- Utilisez le document **séance5\_sections.docx** téléchargé.
- **Ce qu'il faut faire:**
	- Insérez un saut de section continu au début de la page 3 et un autre au début de la page 8 ;
	- Placez le point d'insertion entre les pages 3 et 7 ;
	- Basculez sur l'onglet Insertion dans le Ruban et insérez un numéro de page.

**UQAM INF1026 50**

• Que se passe t-il ? Regardez toutes les pages…

#### **Encore une numérotation de pages…mais par parties** ☺

**Par défaut, toutes les sections du document sont liées**. Si vous numérotez une section, les autres le seront également (voir figure suivante) ! Vous devez donc **désolidariser** les trois sections du document. Remarquez tout de même que les sections sont visibles…

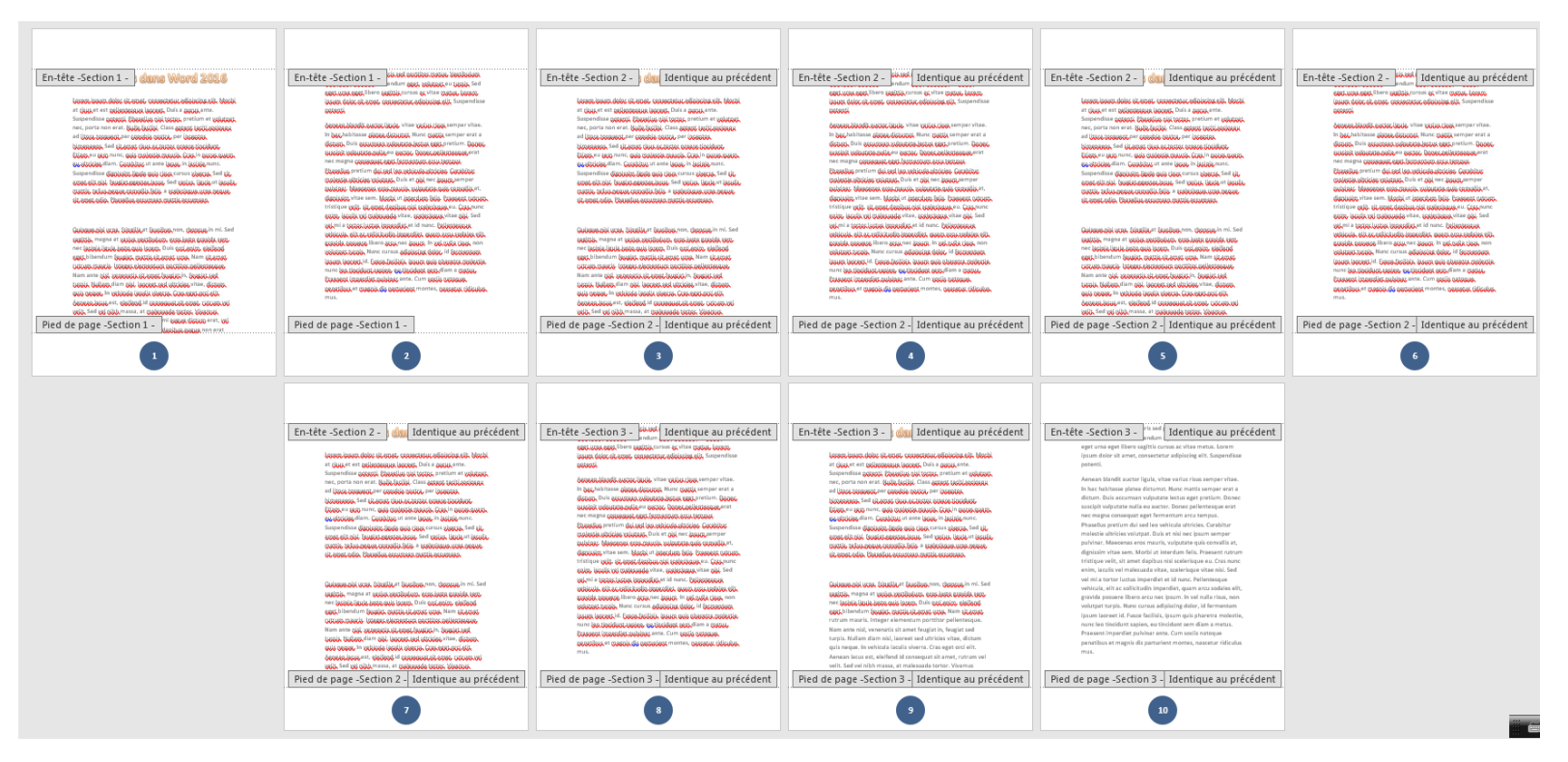

#### **Encore une numérotation de pages…mais par parties** ☺

- Faites un double-clic dans le bas de page de la page 3, puis cliquez sur Lier au précédent (dans le groupe **Navigation**, sous l'onglet **Création** du Ruban).
- Recommencez la même manipulation mais, cette fois-ci, avec un double-clic sur le bas de page d'une des pages de la troisième section. Par exemple la page 8.
- **Que se passe t-il ?** Les sections ne sont plus liées et pourtant les numéros de pages sont toujours là !
- **EXTE:** Il faut indiquer à Word que les sections 1 et 3 ne doivent pas être numérotées. Pour ce faire, placez le point d'insertion dans une des pages de la section 1, basculez sur l'onglet **Insertion**, cliquez sur **Numéro de page** et, dans le menu, sélectionnez **Supprimer les numéros de page**. Faites de même en plaçant le point d'insertion dans une des pages de la section 3.

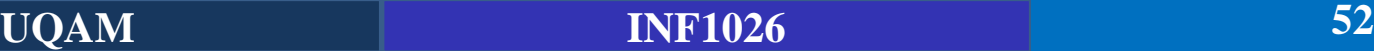

### **Encore une numérotation de pages…mais par parties** ☺

Résultat (Pas encore très satisfaisant)

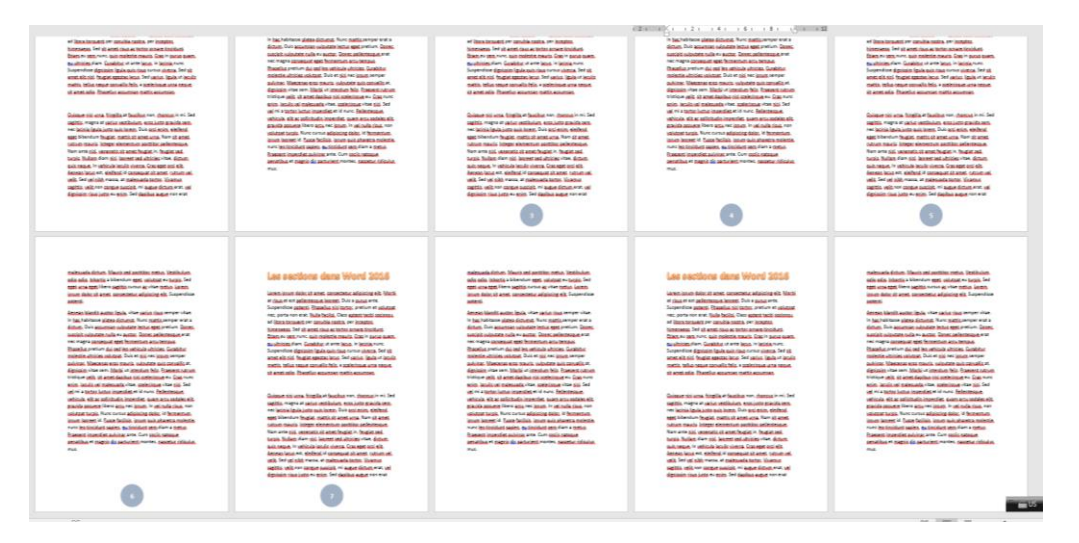

- **Nous allons demander la numérotation à partir du numéro 1 dans la section 2**.
- **•** Placez le point d'insertion dans une page de la section 2. Basculez sur l'onglet Insertion du Ruban, cliquez sur Numéro de page et, dans le menu, sélectionnez Format des numéros de page. Choisissez l'option À partir de, inscrivez 1 dans le champ correspondant et validez en cliquant sur OK.

#### **Numérotation des lignes**

- Pour numéroter toutes les lignes d'un document, basculez sur l'onglet **Mise en page** dans le Ruban, cliquez sur l'icône Numéros de lignes et sélectionnez une commande dans le menu.
- Par exemple, numéroter les lignes 6 à 12 de la page 6, vous devrez insérer un saut de section continu au début de la ligne 6 et un autre au début de la ligne 13, puis lancer la commande de numérotation de ligne.. 1 . <sub>1</sub> . **2** . **1 . 1 . 1 . 2 . 1 . 3** . **1 . 4** . **1 . 5** . **1 . 6 . 1 . 7 . 1 . 8 . 1 . 9 . 1 × 10 . 1 .**

**UQAM INF1026 54**

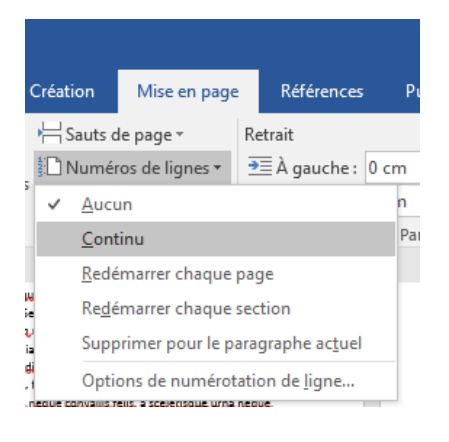

malesuada dictum. Mauris sed porttitor metus. Vestibulum odio odio, lobortis a bibendum eget, volutpat eu turpis. Sed eget urna eget libero sagittis cursus ac vitae metus. Lorem

- ipsum dolor sit amet, consectetur adipiscing elit. Suspendisse potenti.
- $\mathbf{1}$ Aenean blandit auctor ligula, vitae varius risus semper vitae.
- $\overline{2}$ In hac habitasse platea dictumst. Nunc mattis semper erat a
- 3 dictum. Duis accumsan vulputate lectus eget pretium. Donec
- $\overline{4}$ suscipit vulputate nulla eu auctor. Donec pellentesque erat
- 5 nec magna consequat eget fermentum arcu tempus.
- 6 Phasellus pretium dui sed leo vehicula ultricies. Curabitur
- $\overline{7}$ molestie ultricies volutpat. Duis et nisi nec ipsum semper

pulvinar. Maecenas eros mauris, vulputate quis convallis at, dignissim vitae sem. Morbi ut interdum felis. Praesent rutrum trictiona valit eit amat danibus niei scalarisous au Cras nunc

#### **Revenons sur le Multicolonnage…**

▪ Réalisez ceci dans le document **séance5\_Multi.docx**:

Lorem ipsum dolor sit amet, consectetur adipiscing elit. Morbi at risus et est pellentesque laoreet. Duis a purus ante. Suspendisse potenti. Phasellus nisi tortor, pretium et volutpat nec, porta non erat. Nulla facilisi. Class aptent taciti sociosqu ad litora torquent per conubia nostra, per inceptos himenaeos. Sed sit amet risus ac tortor ornare tincidunt. Etiam eu sem nunc, quis molestie mauris. Cras in purus quam, eu ultricies diam. Curabitur ut ante lacus, in lacinia nunc. Suspendisse dignissim ligula quis risus cursus viverra. Sed sit amet elit nisl, feugiat egestas lacus. Sed varius, ligula ut jaculis mattis, tellus neque convallis felis, a scelerisque urna neque sit amet odio. Phasellus accumsan mattis accumsan.

rutrum maur

elementum

pellentesque

Integer

porttitor

diam nisl.

laoreet sed

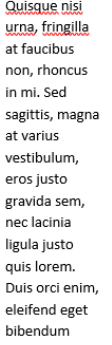

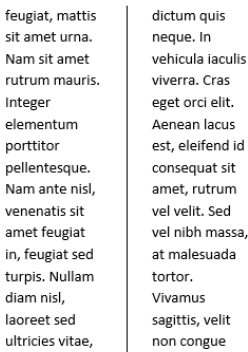

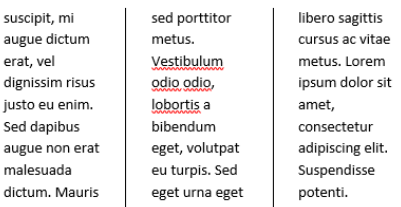

Sec

ma

Lorem ipsum dolor sit amet, consectetur adipiscing elit. Morbi at risus et est pellentesque laoreet. Duis a purus ante. Suspendisse potenti. Phasellus nisi tortor, pretium et volutpat nec, porta non erat. Nulla facilisi. Class aptent taciti sociosqu ad litora torquent per conubia nostra, per inceptos himenaeos. Sed sit amet risus ac tortor ornare tincidunt. Etiam eu sem nunc, quis molestie mauris. Cras in purus quam, eu ultricies diam. Curabitur ut ante lacus, in lacinia nunc. Suspendisse dignissim ligula quis risus cursus viverra. Sed sit amet elit nisl, feugiat egestas lacus. Sed varius, ligula ut iaculis mattis, tellus neque convallis felis, a scelerisque urna neque sit amet odio. Phasellus accumsan mattis accumsan.

Quisque nisi urna, fringilla at faucibus non, rhoncus in mi. Sed sagittis, magna at varius vestibulum, eros justo gravida sem, nec lacinia ligula justo quis lorem. Duis orci enim, eleifend eget bibendum feugiat, mattis sit amet urna. Nam sit amet rutrum mauris. Integer elementum porttitor pellentesque. Nam ante nisl, venenatis sit amet feugiat in, feugiat sed turpis. Nullam diam nisl, laoreet sed ultricies vitae, dictum

quis neque. In vehicula iaculis viverra. Cras eget orci elit. Aenean lacus est, eleifend id consequat sit amet, rutrum vel velit. Sed vel nibh massa, at malesuada tortor. Vivamus sagittis, velit non congue suscipit, mi augue dictum erat, vel dignissim risus justo eu enim. Sed dapibus augue non erat malesuada dictum. Mauris sed porttitor metus. Vestibulum odio odio, lobortis a bibendum eget, volutpat eu turpis. Sed eget urna eget libero sagittis cursus ac vitae metus. Lorem ipsum dolor sit amet, consectetur adipiscing elit. Suspendisse potenti.

### **Table des matières, Index, Table des citations, etc.**

▪ Si vous êtes amenés à écrire un long document (un mémoire, une thèse, un livre ou un ebook par exemple), il est important de le compléter en y ajoutant une **table des matières**, un **index**, **une table des citations**, **une table des illustrations ou une bibliographie**.

#### **Table des matières**

- L'insertion d'une table de matières est une opération entièrement automatique pour peu que l'on ait pris le soin de **structurer le document en utilisant des styles de titres**.
- Téléchargez le document **séance5\_finalisation**.docx.
- Pour insérer une table des matières dans un document, positionnez le point d'insertion à l'endroit souhaité (généralement juste après la page de garde), basculez sur l'onglet **Références** dans le Ruban, cliquez sur l'icône **Table des matières** et faites votre choix parmi les différents modèles proposés.

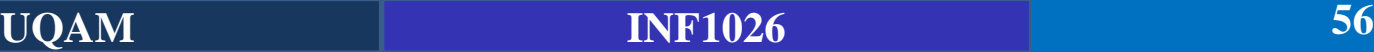

### **Table des matières**

▪ À titre d'exemple, les figures suivantes représentent l'icône de création de tables des matières et la table des matières générée par Word avec le modèle **Table automatique 2** dans le document séance5\_finalisation.docx

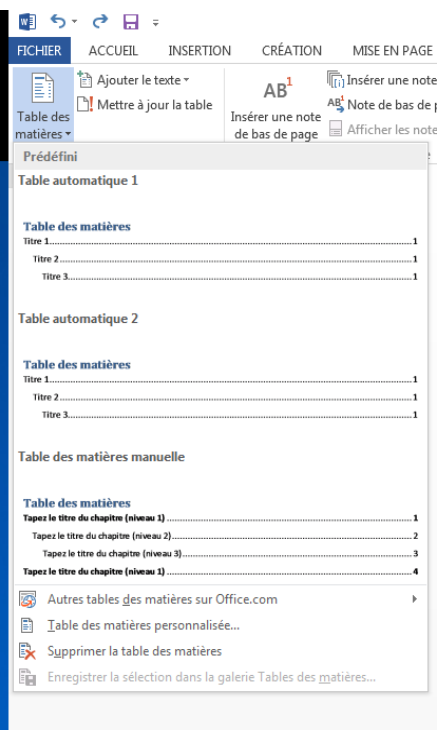

#### Table des matières

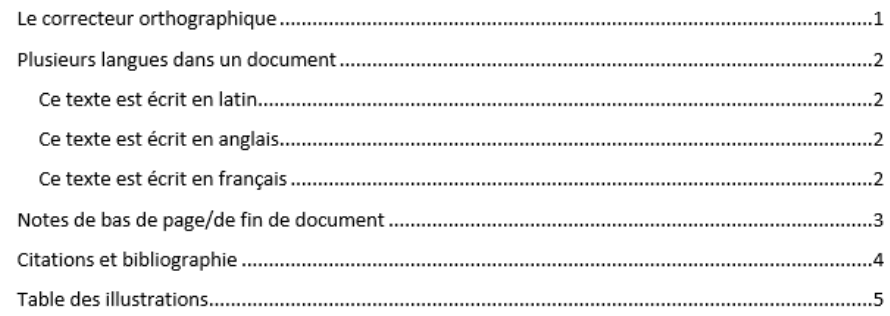

**Remarque**: Si vous modifiez les paragraphes qui utilisent les styles de titres Titre 1 à Titre 6 ou si vous ajoutez du texte dans le document, la table des matières n'est pas mise à jour automatiquement. Cliquez à l'intérieur de la table pour faire apparaître l'icône **Mettre à jour la table** puis cliquez sur cette icône pour lancer la mise à jour.

**UQAM INF1026 57**

### **Table des matières**

- Si les modèles de tables des matières proposés par Word ne vous suffisent pas, vous pouvez définir votre propre modèle.
- Cliquez sur l'icône **Table des matières** et, dans le menu, sélectionnez **Insérer une table des matières (**ou **Table de matière personnalisée** pour Word 2010 et plus**)**.
- Utilisez la boîte de dialogue Table des matières pour définir les caractéristiques de la table. Dans la figure suivante par exemple, nous utilisons la mise en forme **Recherché** (Formats) sur 4 niveaux de titres, nous affichons les numéros de page et nous les alignons à droite en les séparant des titres par des pointillés.

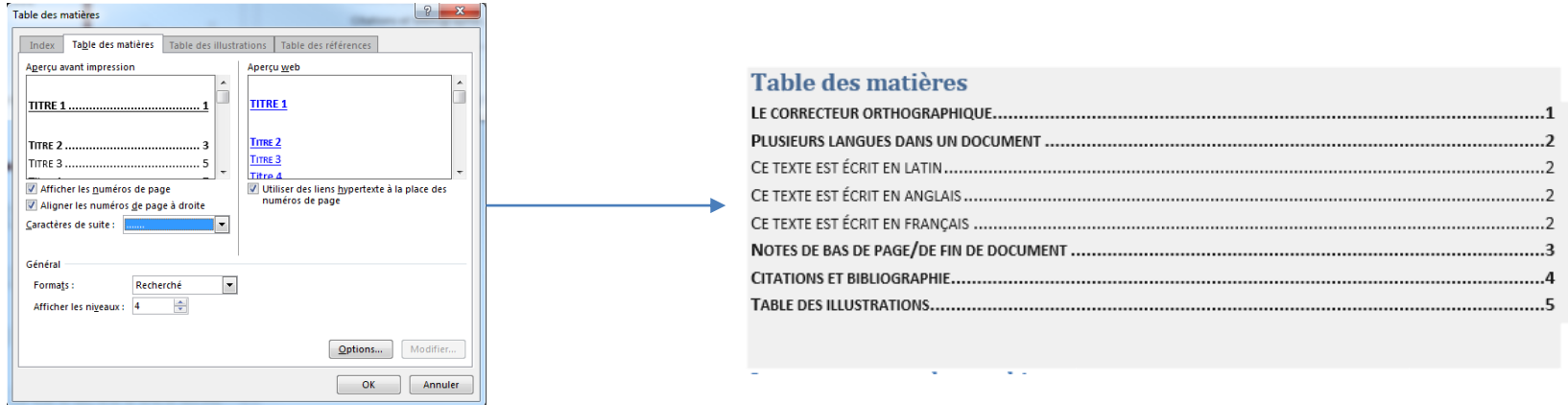

### **Table des matières**

- Par défaut, la table des matières se base sur les niveaux de titres **Titre 1, Titre 2 et Titre 3**. Si vous le souhaitez, vous pouvez utiliser d'autres styles en précisant leurs relations hiérarchiques.
- Cliquez sur **Options** dans la boîte de dialogue **Table des matières**. Une nouvelle boîte de dialogue intitulée **Options de la table des matières** s'ouvre. Vérifiez que la case **Styles** est bien cochée puis saisissez le niveau des styles à utiliser. Dans la figure suivante par exemple, nous utilisons les styles Titre 1 à Titre 4 en conservant leur hiérarchie naturelle.

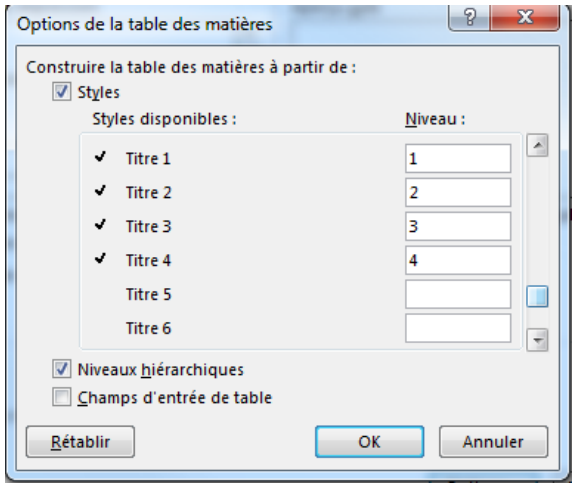

**Remarque**: Rien ne vous empêche d'utiliser d'autres styles, du moment que vous précisez leurs relations hiérarchiques.

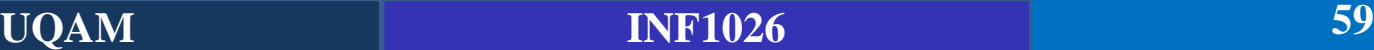

### **Index**

- L'index est un outil appréciable dans un long document. C'est un **ensemble de mots-clés classés par ordre alphabétique**, dont chacun renvoie directement le lecteur à la page (ou aux pages) qui lui correspondent.
- L'index est généralement placé à la fin du document. Mais, avant de penser à l'insérer, vous devez « l'alimenter » en **définissant des entrées d'index**, c'est-à-dire en balisant les mots qui devront y figurer. 2 correcteur orthographique
- À titre d'exemple, nous allons insérer dans l'index les termes suivants :

#### **Pour insérer une entrée d'index :**

- Sélectionnez le texte à indexer (**correcteur orthographique**, dans la page 2 du document) ;
- Basculez sur l'onglet **Références** puis cliquez sur l'icône **Entrée** dans le groupe **Index**;
- Cliquez sur **Marquer** dans la boîte de dialogue **Marquer les entrées d'index**.

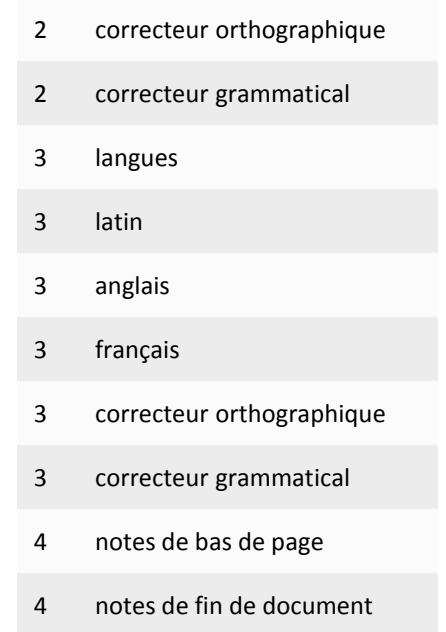

### **Index**

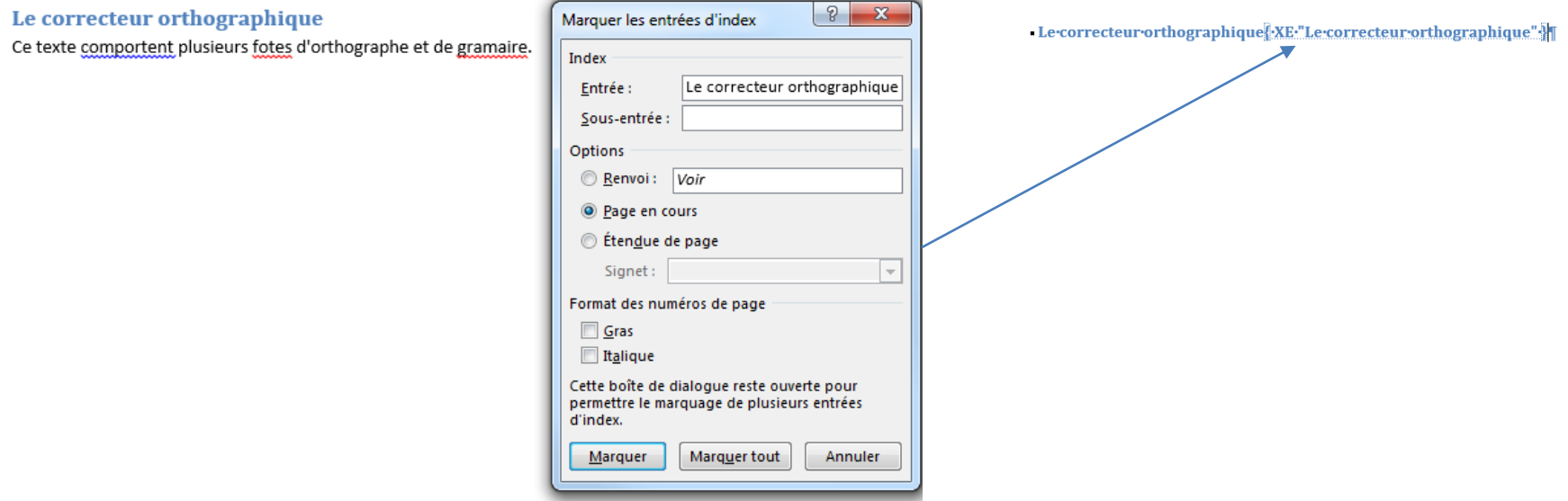

- Faites la même chose pour les autres mots du tableau précédent
- Après avoir défini toutes les entrées d'index listées dans le tableau, déplacez-vous à la fin du document puis cliquez sur l'icône **Insérer l'index** (dans le groupe Index, sous l'onglet Références du Ruban). La boîte de dialogue Index s'ouvre alors.

#### **Index**

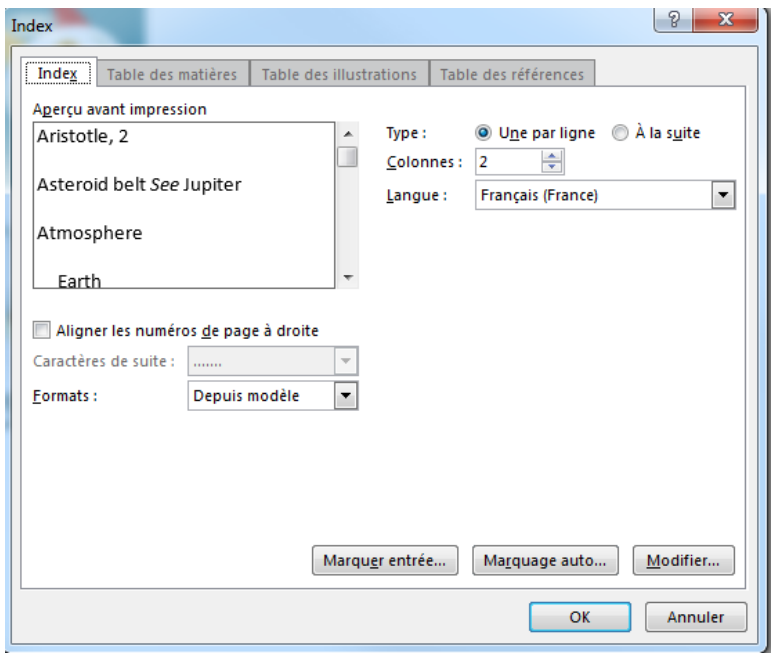

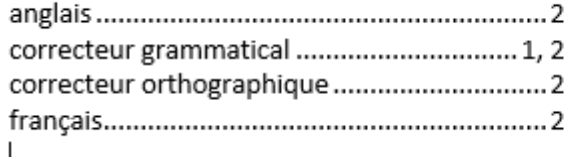

Dans cette boîte de dialogue, vous pouvez :

- Cocher la case **Aligner les numéros de pages à droite** ;
- Sélectionner des caractères pour relier les entrées d'index et les numéros de pages (dans le cas où la case Aligner les numéros de pages à droite est cochée) ;
- Choisir le modèle de l'index dans la liste déroulante **Formats**.
- À titre d'exemple, dans l'index représenté à la figure suivante, la case **Aligner les numéros de pages à droite** était cochée et l'entrée **Depuis modèle** était sélectionnée dans la liste **Formats**.

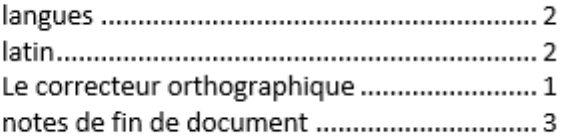

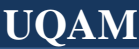

#### **Index**

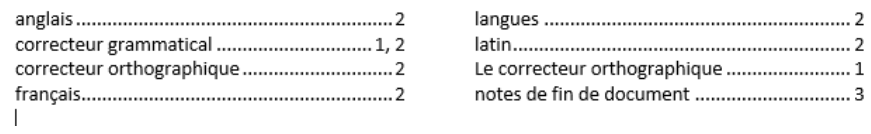

#### **Quelques remarques :**

- L'entrée correcteur grammatical fait référence à deux pages. Les numéros des pages sont séparés entre eux par une virgule.
- Quelques entrées d'index commencent par une capitale, d'autres non. Il serait intéressant d'uniformiser l'ensemble des notes.
- Quatre entrées d'index (correcteur grammatical, correcteur orthographique, Notes de bas de page et Notes de fin de document) pourraient être réparties sur deux niveaux.
- Pour corriger les entrées d'index, vous devez modifier les champs XE qui le nécessitent. Dans la figure suivante par exemple, nous modifions « correcteur grammatical » en « Correcteur grammatical ».

**UQAM INF1026 63**

4 Le correcteur{ XE "correcteur grammatical" \ rorthographique{ XE "Le correcteur orthographique" IT

<sup>-</sup> Le correcteur<sup>4</sup> XE<sup>T</sup> Correcteur grammatical" { orthographique { XE'Le \, correcteur orthographique" 1

#### **Index**

▪ Pour répartir les entrées d'index sur deux niveaux, vous utiliserez le caractère **:** afin de marquer le changement de niveau, comme dans la figure suivante.

Les notes {{> XE "notes de fin de document" {} de bas de page {{> XE "notes de bas de page" }} et de fin de document sont utilisées pour fournir des références ou préciser le sens d'une portion de texte.

> Les notes \* XE "Notes: de fin de document" \* de bas de page \* XE "Notes: de bas de page" \* et de fin de document sont utilisées pour fournir des références ou préciser le sens d'une portion de texte. []

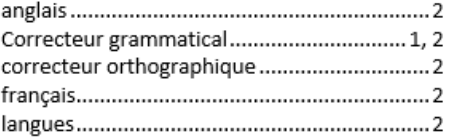

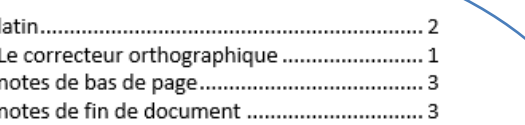

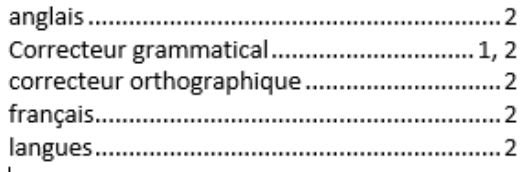

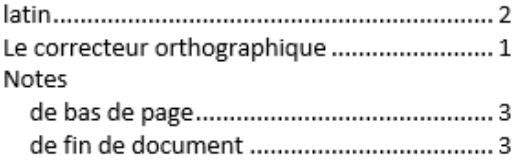

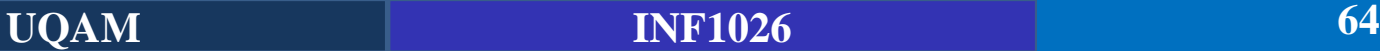

### **Citations et bibliographie**

■ Lorsque l'on rédige un document, on fait parfois appel à des sources d'informations (un livre, un article de journal ou tout autre type de publication) qu'il faut citer dans les règles de l'art. L'outil de citations de Word permet de définir une ou plusieurs sources, d'y faire référence dans un document et de les rassembler dans une bibliographie à la fin du document.

Pour créer une bibliographie, quatre étapes sont nécessaires :

- Définition des sources d'informations ;
- Insertion des sources dans le document ;
- Choix d'un style de bibliographie ;
- Création de la bibliographie.
- Pour définir une source d'informations, sélectionnez l'onglet **Références**, cliquez sur l'icône **Insérer une citation** du groupe **Citations et bibliographie** et choisissez **Ajouter une nouvelle source**. Cette action ouvre la boîte de dialogue **Créer une source**. Complétez les informations demandées après avoir sélectionné une entrée dans la liste déroulante **Type de source** puis cliquez sur OK pour enregistrer la source d'information.

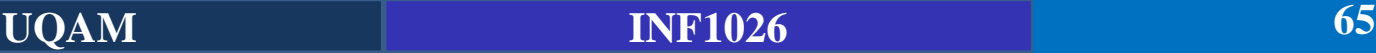

### **Citations et bibliographie**

■ La figure suivante donne un exemple de source constituée d'une page web.

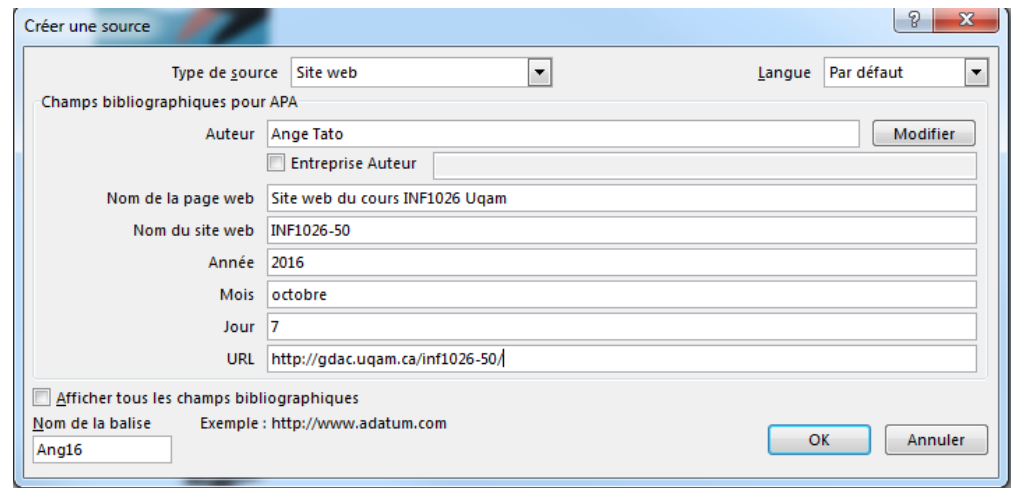

▪ Une fois les sources définies, vous pouvez citer chacune d'entre elles à une ou plusieurs reprises dans le document. Placez le point d'insertion à l'endroit où doit apparaître la citation, basculez sur l'onglet **Références** du Ruban, cliquez sur l'icône **Insérer une citation** et choisissez la source dans la liste.

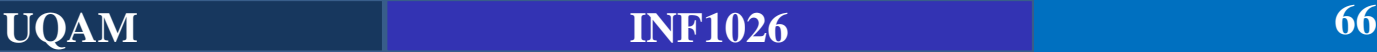

### **Citations et bibliographie**

■ La figure suivante donne un exemple de source constituée d'une page web.<br>■ La figure suivante donne une semple de la compandination : we

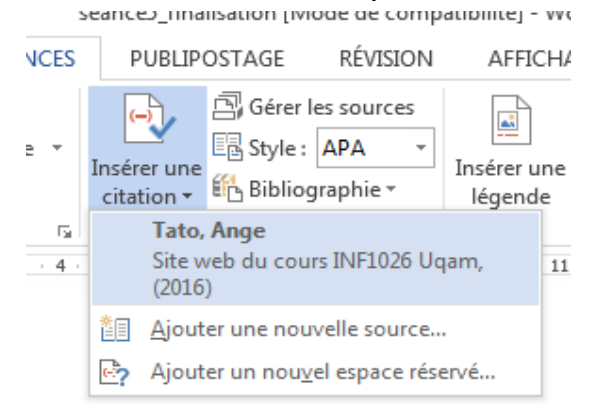

**EXTE:** Lorsque toutes les citations ont été insérées dans le document, choisissez un style dans la liste déroulante Style (dans le groupe Citations et bibliographie, sous l'onglet Références),

comme à la figure suivante.

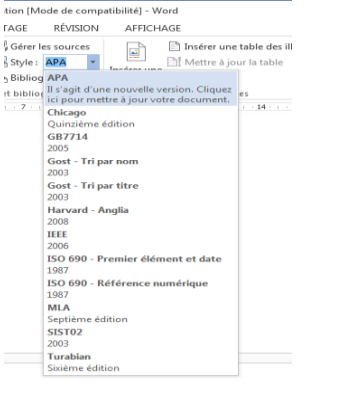

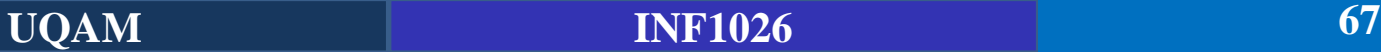

#### **Citations et bibliographie**

- Il ne reste plus qu'à insérer la bibliographie dans le document.
- Placez le point d'insertion à l'endroit où doit figurer la bibliographie, cliquez sur l'icône **Bibliographie** (dans le groupe Citations et bibliographie, sous l'onglet Références du Ruban) et sélectionnez un des modèles de bibliographies proposés, comme à la figure suivante.

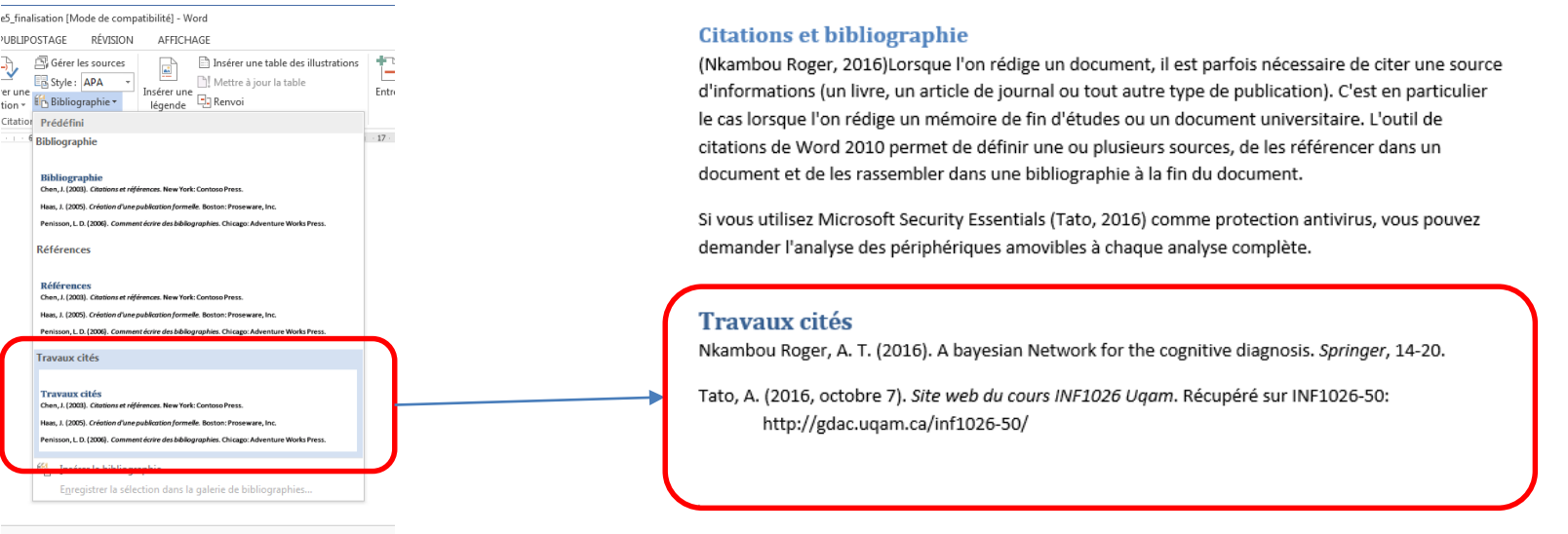

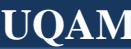

### **Table des illustrations**

- Lorsqu'un long document contient des illustrations, il peut être intéressant de créer une table des illustrations pour que le lecteur puisse se rendre facilement et directement aux illustrations qui l'intéressent.
- Pour être en mesure de créer une table des illustrations, il faut insérer plusieurs illustrations dans le document puis définir une légende pour chacune d'entre elles.
- Dans le document séance5 finalisation.docx page 6, cliquez sur la première image, basculez sur l'onglet **Références** du Ruban puis cliquez sur l'icône **Insérer une légende** dans le groupe **Légendes**. Une boîte de dialogue intitulée **Légende** s'ouvre. Complétez le champ Légende comme à la figure.

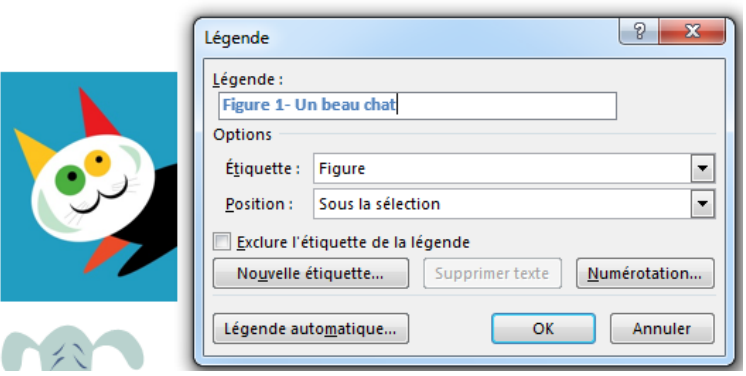

### **Table des illustrations**

- Figure 2 Le chien timide;
- Figure 3 L'âne Zozor.
- Pour insérer la table des illustrations, placez le point d'insertion à l'endroit où celle-ci doit figurer puis cliquez sur l'icône Insérer une table des illustrations (dans le groupe Légendes, sous l'onglet Références du Ruban).
- Cette action ouvre la boîte de dialogue **Table des illustrations**. Choisissez :
	- dans la liste Formats, le format de la table ;
	- dans la liste Caractères de suite, le type de pointillés entre les noms des illustrations et les numéros de pages.
	- Cliquez sur OK pour insérer la table des illustrations. Vous devriez obtenir quelque chose de similaire à la figure suivante :

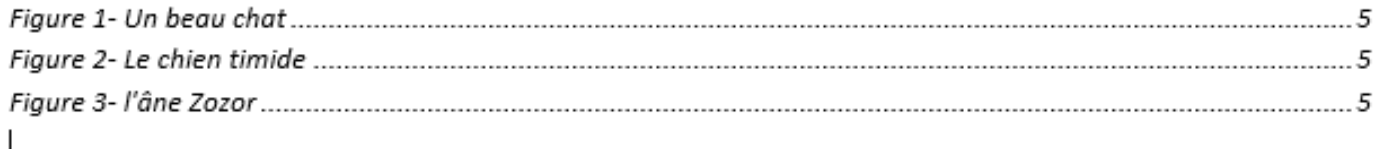

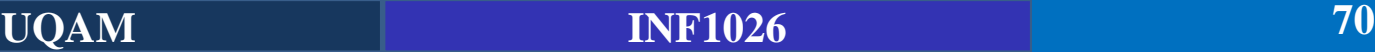

# **Résumé**

- Utilisation des thèmes prédéfinis de Word, en cliquant sur l'icône Thèmes.
- Modification des couleurs, des polices et des effets spéciaux d'un thème existant.
- Un style rassemble diverses caractéristiques de mise en forme comme la police, la taille des caractères, leur couleur, le mode d'alignement, etc.
- Les styles existants peuvent être modifiés et vous pouvez créer vos propres styles.
- Les styles peuvent être attachés à un document ou à un modèle.
- Les sections permettent de numéroter partiellement les pages ou les lignes d'un document, définir plusieurs colonnes dans une partie du document ou encore utiliser plusieurs en-têtes et pieds de pages.
- La mise en forme au niveau Page permet de définir une couleur d'arrière-plan, un filigrane, une bordure de page ou encore un multicolonnage.
- Pour fournir des références ou préciser le sens d'une portion de texte, vous pouvez insérer des notes de bas de page ou de fin de document.
- Pour finaliser un long document, vous pouvez insérer une table des matières, un index, une table des citations, une bibliographie ou une table des illustrations